**Cellometer Auto M10, Cellometer Auto T4 & Cellometer Auto T4 Plus User Manual**

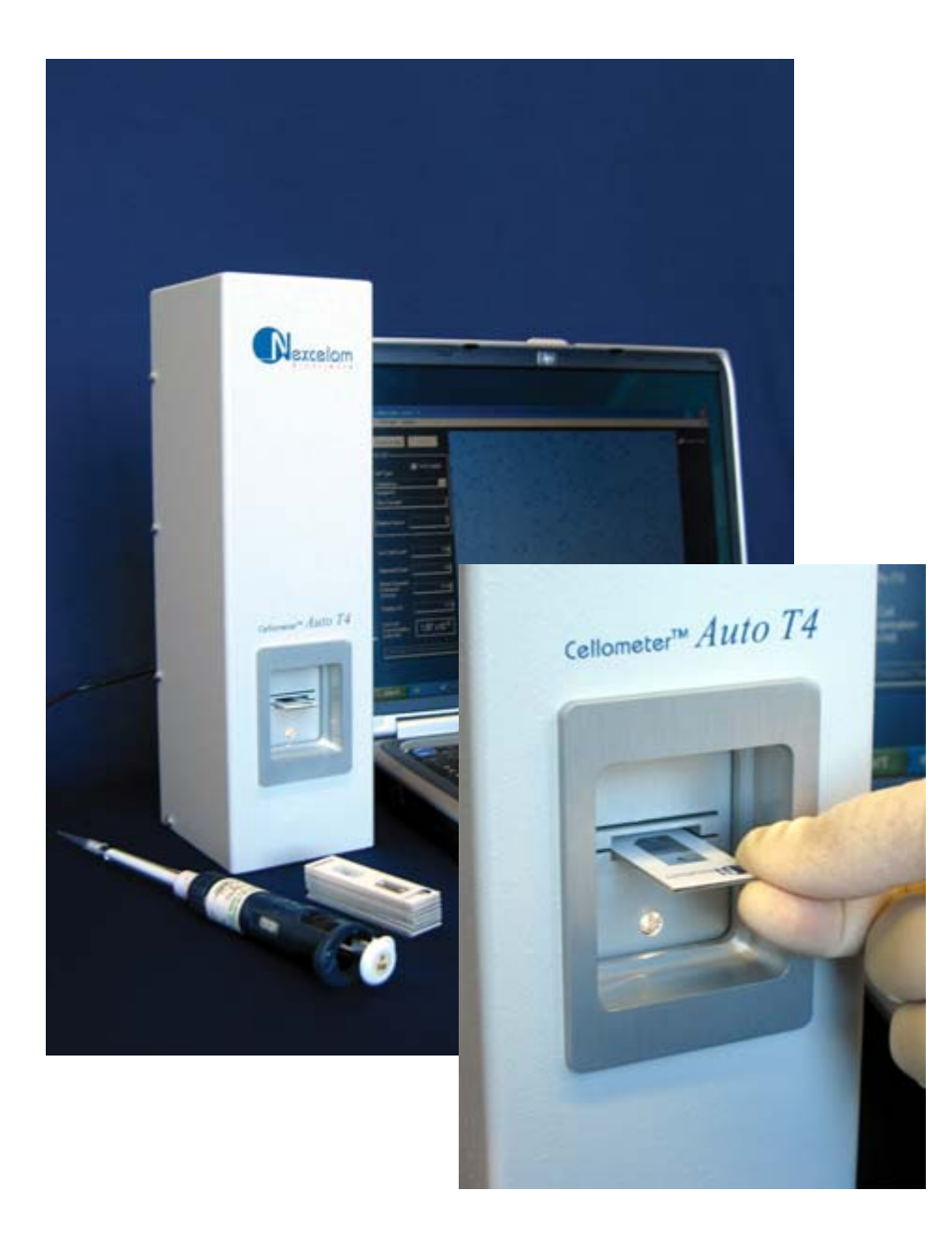

© 2010 Nexcelom Bioscience LLC

The Cellometer Auto is a high precision imaging instrument. If you have difficulty concerning operation or installation, please contact Customer Service at Nexcelom Bioscience LLC. Do not attempt to service this instrument yourself. The warranty registration must be completed and returned to Nexcelom Bioscience LLC within fourteen (14) days of purchase.

Customer Service Nexcelom Bioscience LLC 360 Merrimack St. Bldg. 9 Lawrence, MA 01843 www.nexcelom.com

Phone: 978-327-5340 Fax: 978-327-5341 Email: support@nexcelom.com

#### **Warranty**

Nexcelom warrants that Nexcelom instrumentation products shall, for a period of one year from the date of purchase, be free of any defect in material and workmanship. The sole obligation of this warranty shall be to either repair or replace at our expense the product, at manufacturers option. The original sales receipt must be supplied for warranty repair.

Products, which have been subjected to abuse, misuse, vandalism, accident, alteration, neglect, unauthorized repair or improper installation, will not be covered by warranty.

Any Product being returned is to be properly disinfected and packaged (in original packing if possible). Damage sustained in shipping due to improper packing will not be covered by warranty.

A valid Return Material Authorization Number (RMA#) is required for all warranty repairs. For RMA instruction, please contact our customer service department.

#### License Agreement

This agreement states the terms and conditions upon which Nexcelom Bioscience LLC (Nexcelom) offers to license to you the software together with all related documentations. The Software is licensed to you for use only in conjunction with Nexceloms family of products.

Limited Liability (Hardware and Software)

Cellometer Auto T4 and M10 instruments and chambers are intended for research use only.

In no event shall Nexcelom be liable for any damages whatsoever (including, without limitation,incidental, direct, indirect, special or consequential damages, damages for loss of business profits,business interruption, loss of business information) arising out of the use or inability to use this Software or related Hardware.

*Note: This equipment has been tested and found to comply with the limits for a Class A digital device, pursuant to part 15 of the FCC Rules. These limits are designed to provide reasonable protection against harmful interference when the equipment is operated in a commercial environment. This equipment generates, uses, and can radiate radio frequency energy and, if not installed and used in accordance with the instruction manual, may cause harmful interference to radio communications. Operation of this equipment in a residential area is likely to cause harmful interference in which case the user will be required to correct the interference at his own expense.*

# **Table of Contents**

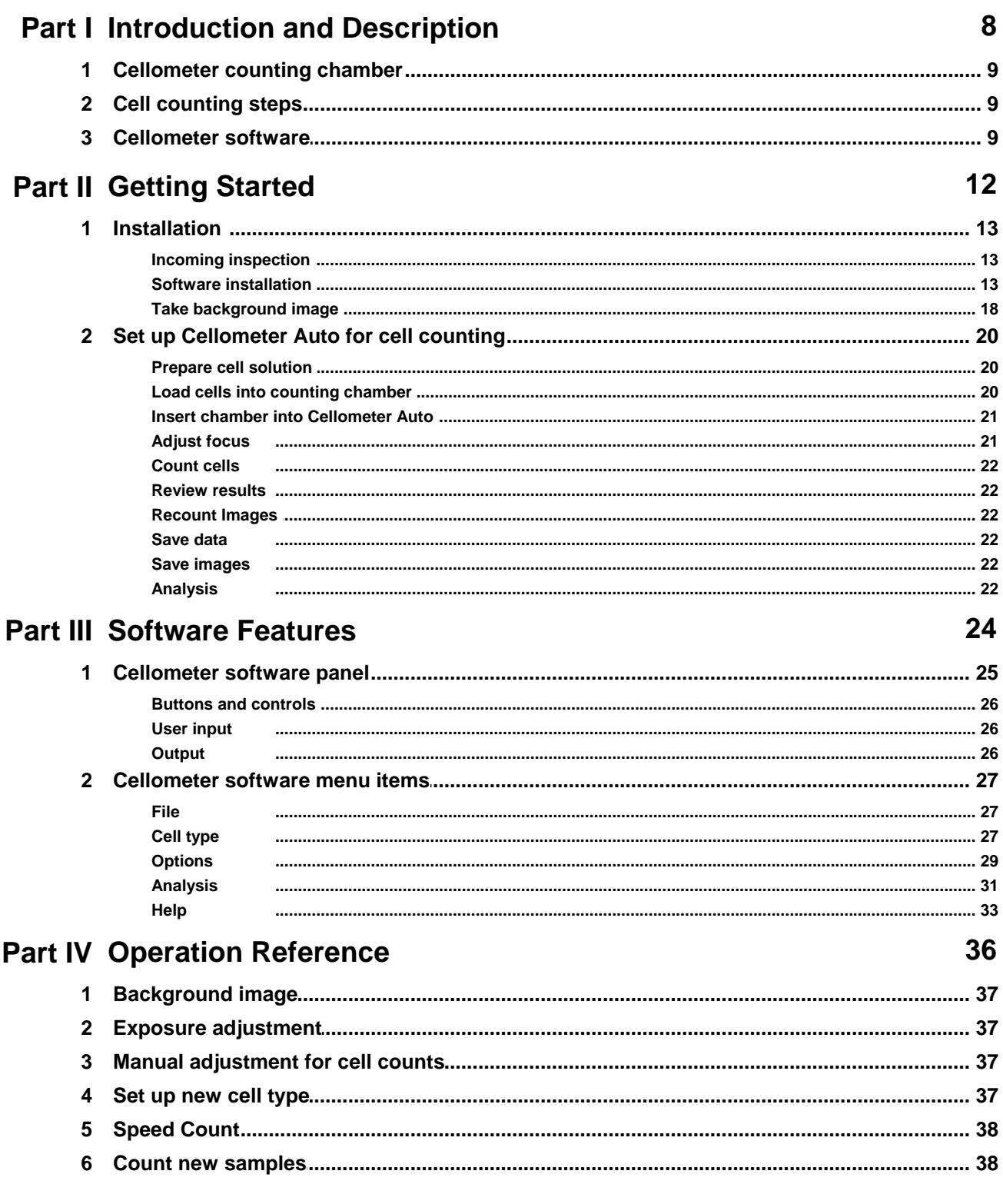

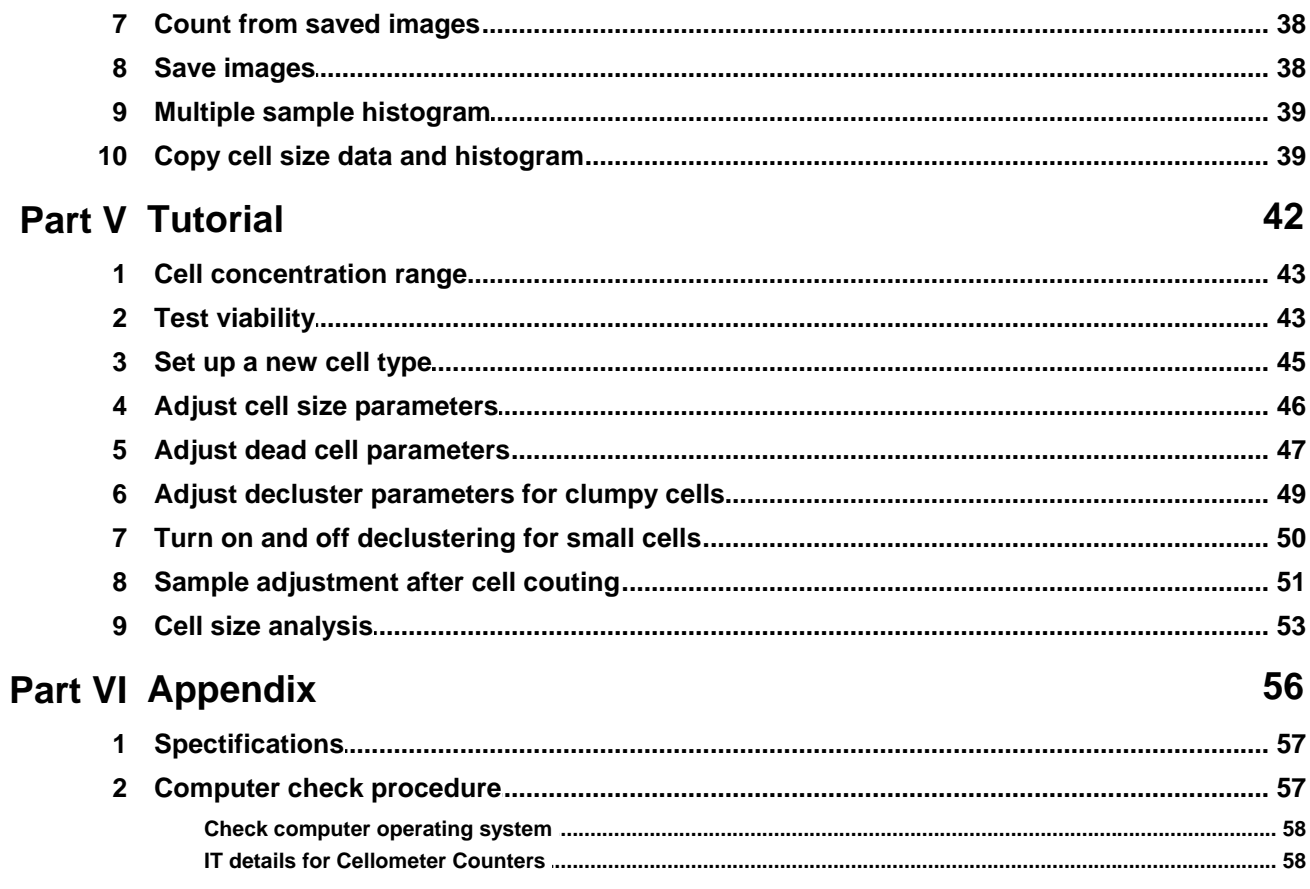

# **Introduction and Description**

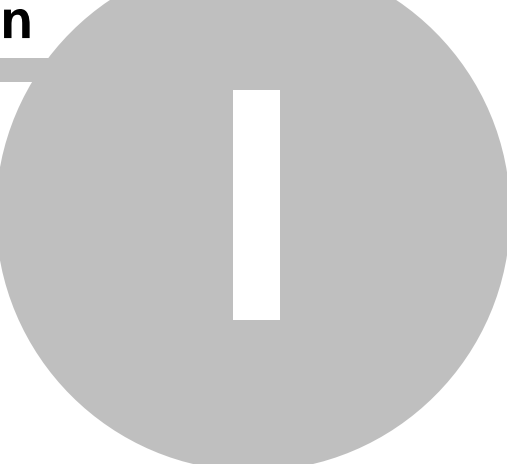

**Introduction and Description**

# **1 Introduction and Description**

The basic principle of the Cellometer® automatic cell counter is imaging cytometry. It is the same as hemacytometer in terms of spreading cells into a thin layer of liquid, which is done in a disposable counting chamber. Cellometer automates the cell counting by taking images of cells in the counting chamber, analyzing the number of cells in each image using imaging analysis, and converting the number of cells into cell concentration per ml. The total counting area is equivalent to all four corner squares of a hemacytometer.

# **1.1 Cellometer counting chamber**

Cellometer counting slide consists of two independent enclosed chambers with precisely controlled height. A cell suspension of 20 µl is pipetted into the chamber through one of the sample introduction ports.

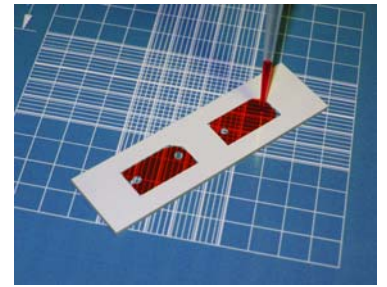

**Cellometer disposable counting chamber.**

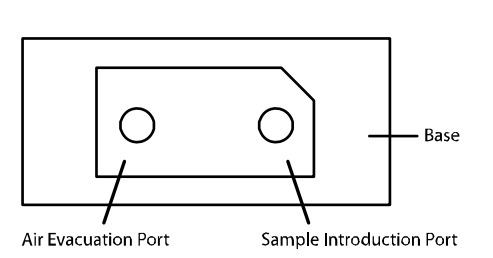

# **1.2 Cell counting steps**

The following are three steps to use the Cellometer Auto for cell counting.

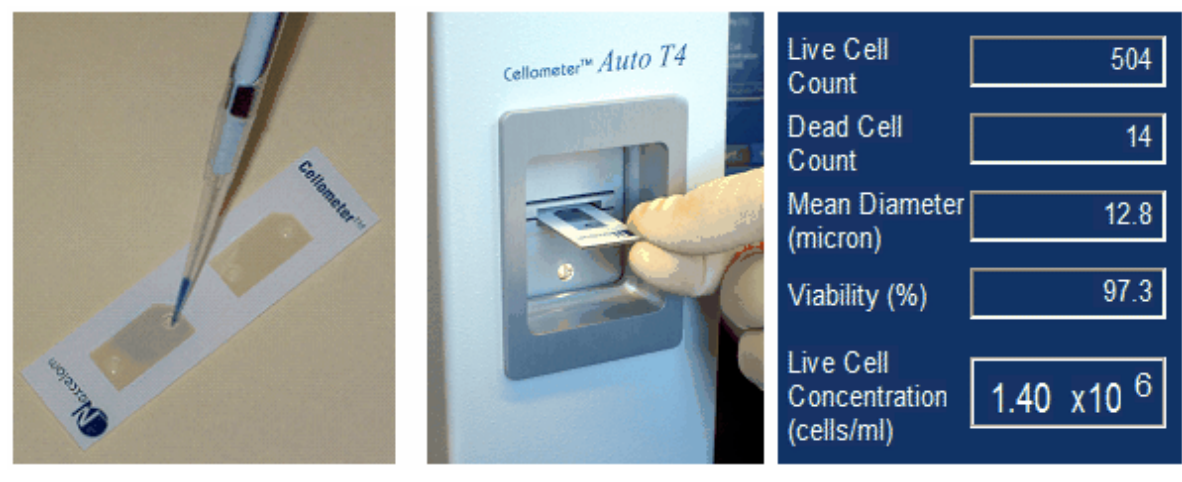

**Step 1. Pipette cells into Cellometer cell counting chamber**

**Step 2. Insert chamber into Cellometer instrument**

**Setp 3. Count cell automatically**

# **1.3 Cellometer software**

Cellometer Auto Counter software controls Cellometer instruments and acquires, analyzes and saves cell image and concentration data.

# **Getting Started**I

**Getting Started**

# **2 Getting Started**

This section helps you to get started using the Cellometer Auto systems for cell counting.

# **2.1 Installation**

This section goes through the complete procedure of installation of Cellometer Auto Counter.

The instrument should be unpacked and inspected for mechanical damage upon receipt. Mechanical inspection involves checking for signs of physical damage such as: broken knobs, etc. If damage is apparent contact dealer or Nexcelom Bioscience LLC.

All Nexcelom Bioscience LLC products are carefully inspected prior to shipment and all reasonable precautions are taken in preparing them for shipment to assure safe delivery.

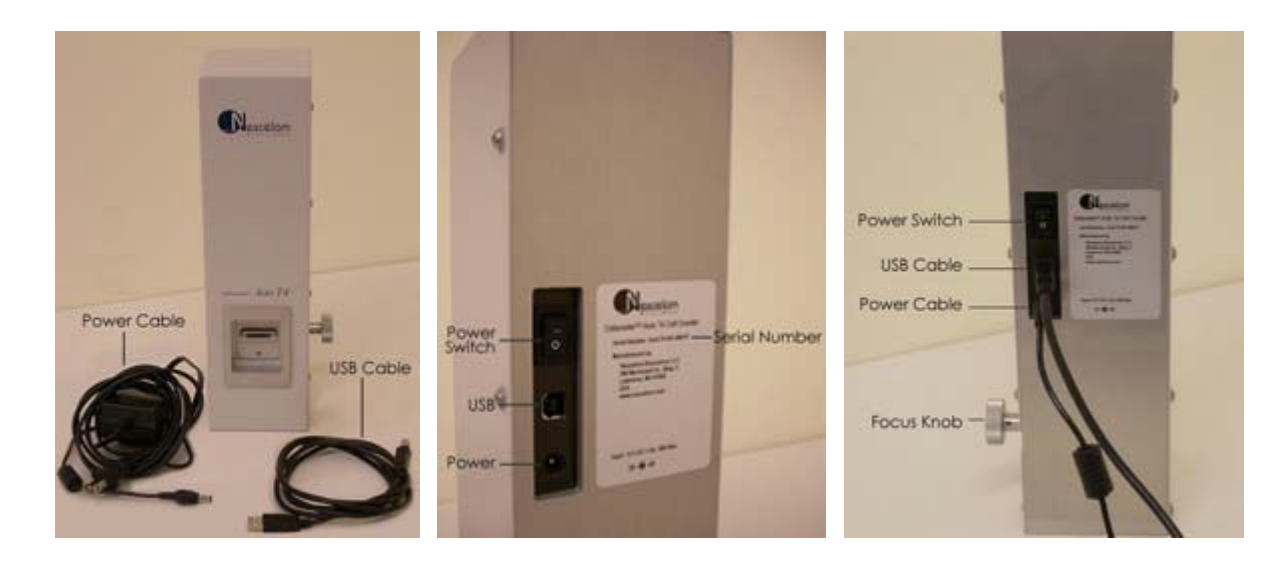

#### **Unpack Check List**

- Cellometer Auto instrument
- Software CD disk
- Cellometer Auto power converter
- USB cable
- Getting Started Reference Guide
- User manual
- CHT4 counting chambers (Shipped separately)

#### **System requirements**

Windows 2000, Windows XP, Vista, Windows 7 or higher 1.6 GHz or higher speed processor 2GB RAM recommended USB 2.0 Port

#### **Installation procedure**

#### **A.Check computer system**

The computer operating system (Windows 2000, XP, Vista, 7 or higher), USB 2.0 port, user account with administrator privileges are essential for the installation of Cellometer Auto Counter software.

#### **B.Cellometer Auto Counter software installation**

1. Insert Cellometer Auto Counter software disk into CD drive (the following images are screenshots using Windows XP, these may appear slightly different depending on the version you are using.)

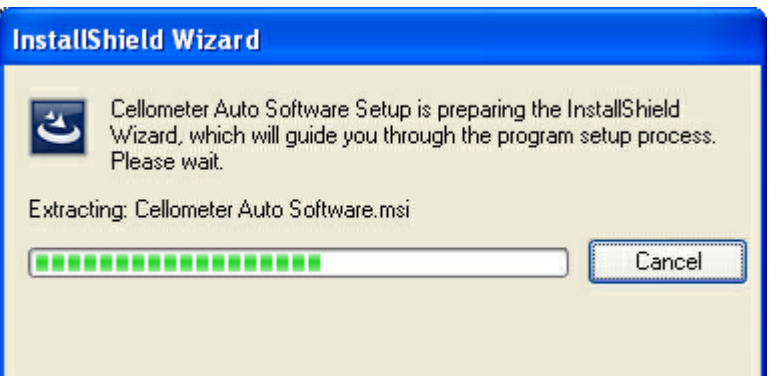

#### 2. Click **"Next"**

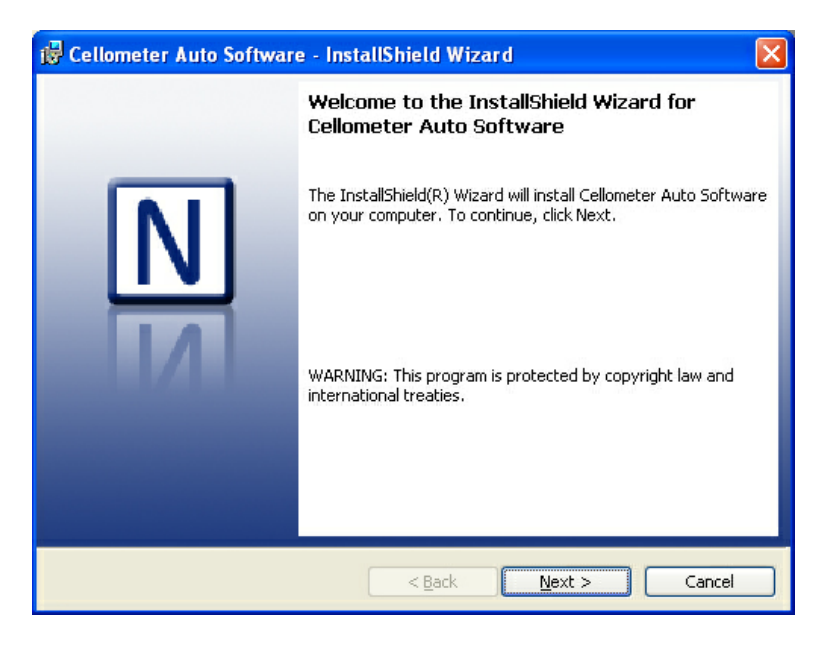

#### 3. Click **"Install"**

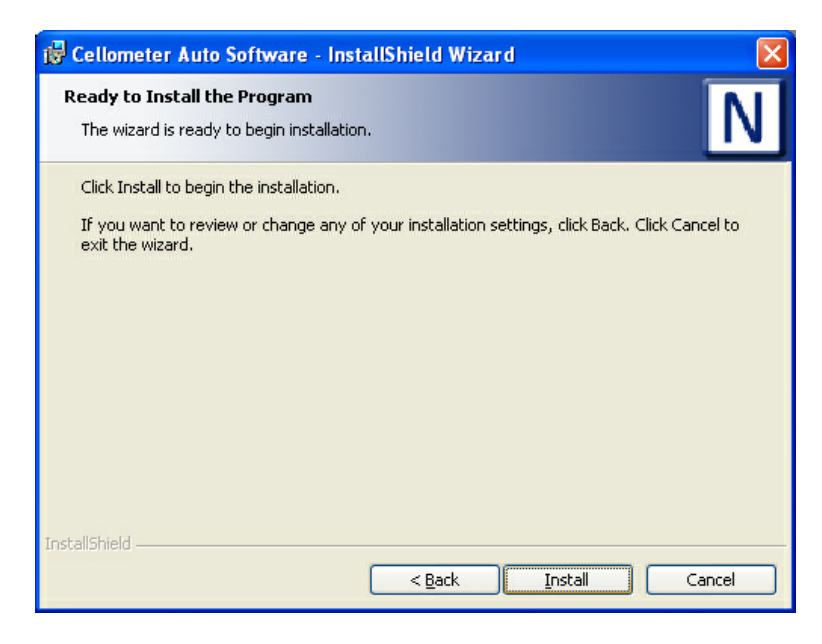

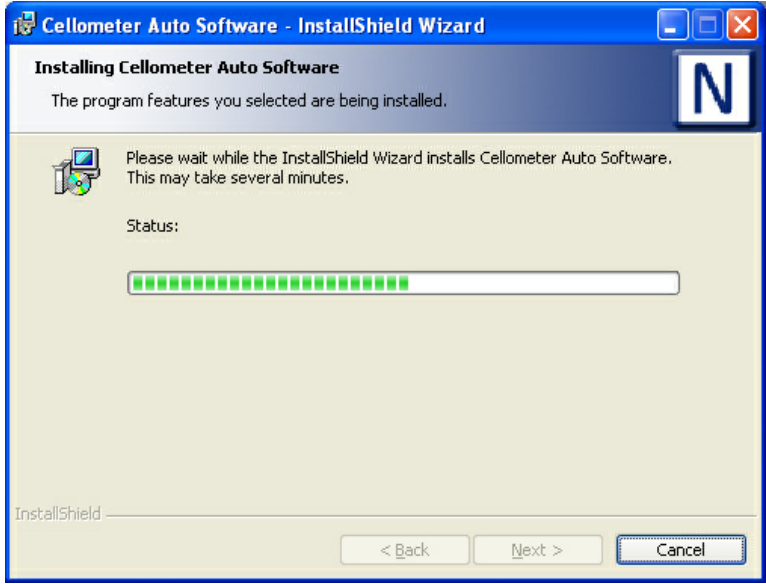

#### 4. Click **"Finish"**

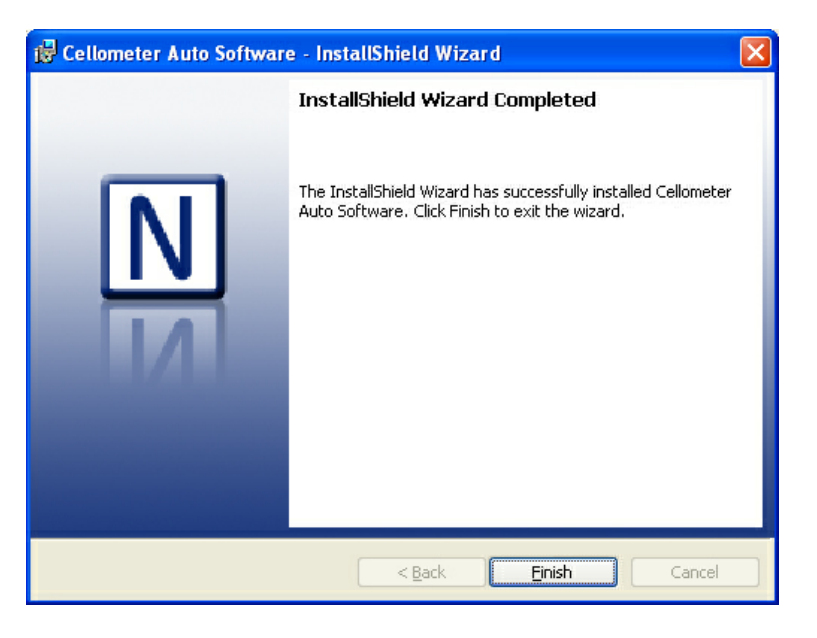

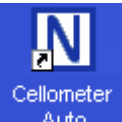

5. The Cellomter Auto Counter icon will appear on your desktop **Auto** and is ready for launching the

Cellometer Auto Counter software.

6. Remove disk from CD drive.

#### **C.USB driver software installation**

- 1. Connect power to Cellometer Auto instrument and turn on power switch located on the back of the unit.
- 2. Connect the USB cable between Cellometer Auto instrument and a USB 2.0 port on the computer. (Make sure that Cellometer Auto Count software installation is complete before connecting the USB cable.) The following process will start automatically.

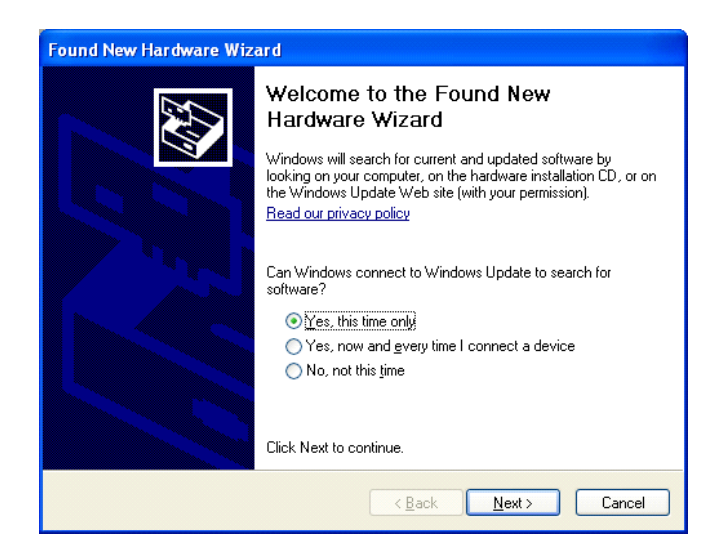

- 3. Select the option "**Yes, this time only**"
- 4. Click **"Next"**

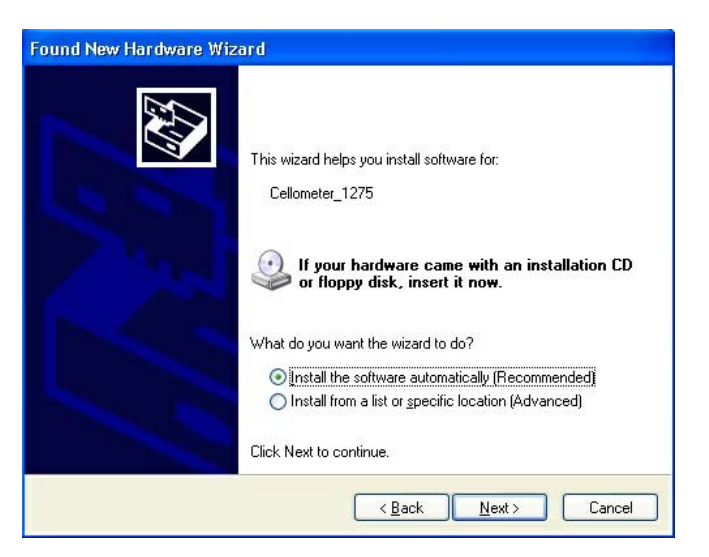

- 5. Select **"Install the software automatically (Recommended)"**
- 6. Click **"Next"**

#### **Getting Started**

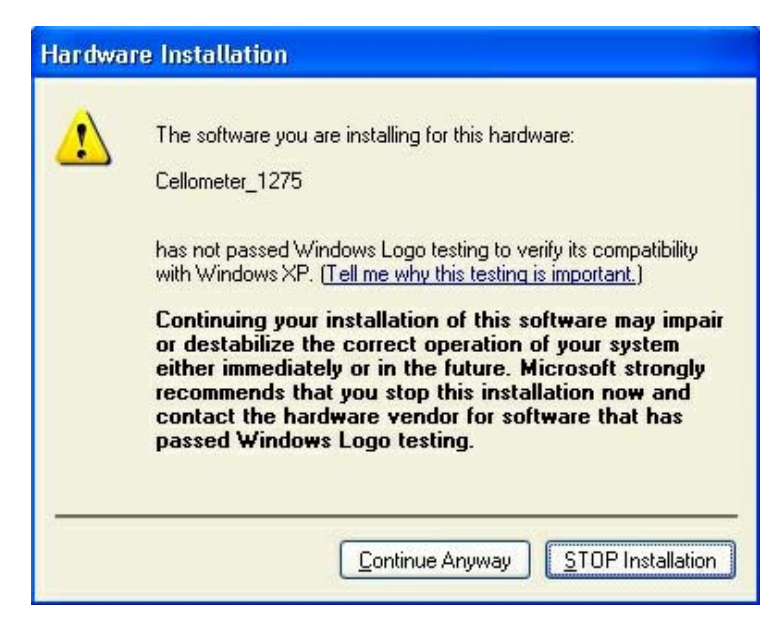

#### 7. Click **"Continue Anyway"**

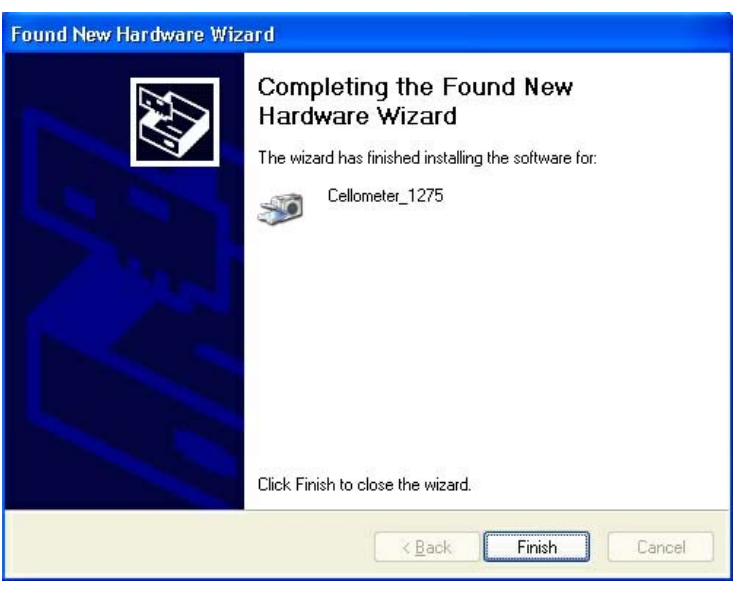

#### 8. Click **"Finish"**

Note: some computer systems may require USB driver installation for a second time. If so, repeat steps 3 through 7, if prompted.

A background image is a blank image of the system itself without the counting chamber. It is used to normalize the cell counter and is taken at the time of system installation. Unless the instrument is moved, there is generally no need to take a background image before cell counting.

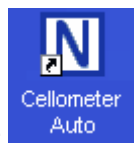

1. Start Cellometer Auto Counter software by clicking the **interlar and in** icon on your desktop.

2. Enter instrument serial number which is located on the back of the Cellometer.

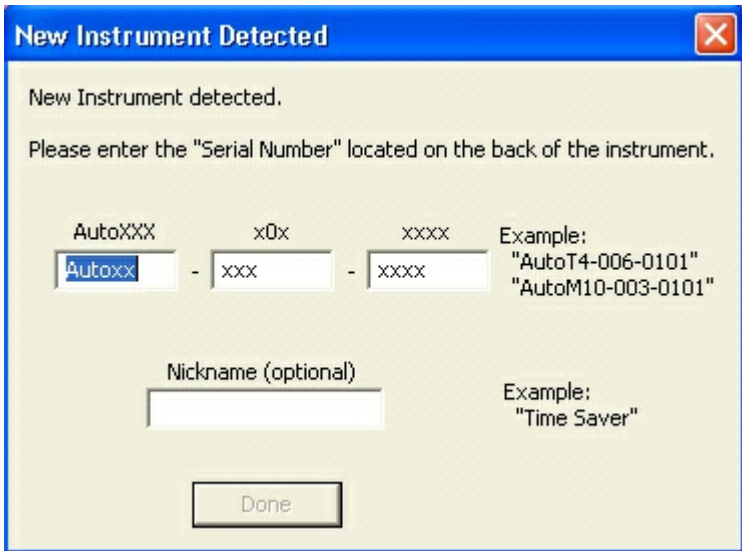

3. You will see a warning that a background image must be taken if this the first time the software is run. Click **OK**.

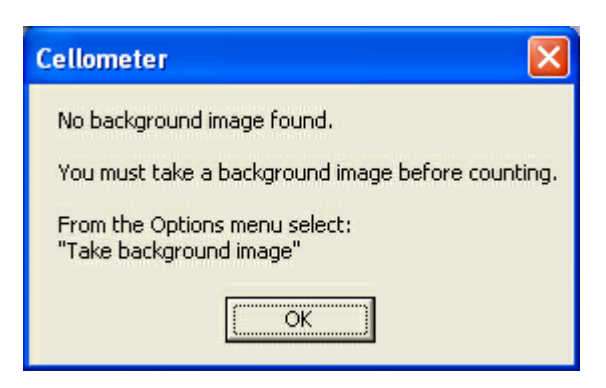

4. From the **Options** menu, select **"Take Background Image".**

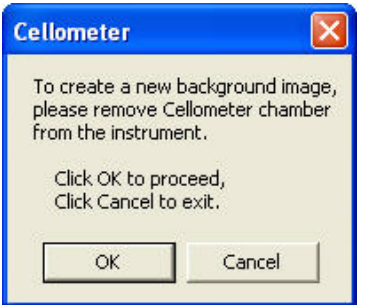

- 5. If necessary, remove the counting chamber from the instrument, then press **OK** to proceed.
- 6. After background image has been taken click  $\frac{D$ isplay Image, and verify a uniform gray image.

# **2.2 Set up Cellometer Auto for cell counting**

This section goes through the complete procedure of counting a cell sample.

You need to prepare the following sample.

- 1. Cell sample concentration range corresponding to instrument:
	- Auto T4: 2.5 x 10<sup>5</sup> to 1.0 x 10<sup>7</sup> cells/mL
	- Auto M10:  $5x10^5$  to 2.0 x 10<sup>7</sup> cells/mL
- 2. 0.2% trypan blue when viable cell count is required (0.2% trypan blue is made by diluting 0.4% trypan blue with PBS prior to use).
- 1. Place cell counting chamber on a fresh Kimwipe.
- 2. Label slide chamber #1 and chamber #2 on the white margin of the chamber. Take care to make sure the clear portion of the counting chamber are not touched.
- 3. Prepare cells by inverting cell containing tube 10 times, pipetting up and down 10 times. Do not shake! Shaking sample will generate bubbles.
- 4. Stain cells with trypan blue when viable cell count is required. Take 50 μl or more cell suspension for mixing with trypan blue.
- 5. Take 20 μl cell suspension after further mixing to load chamber #1. Immediately take another 20 μl cell suspension and load chamber #2.

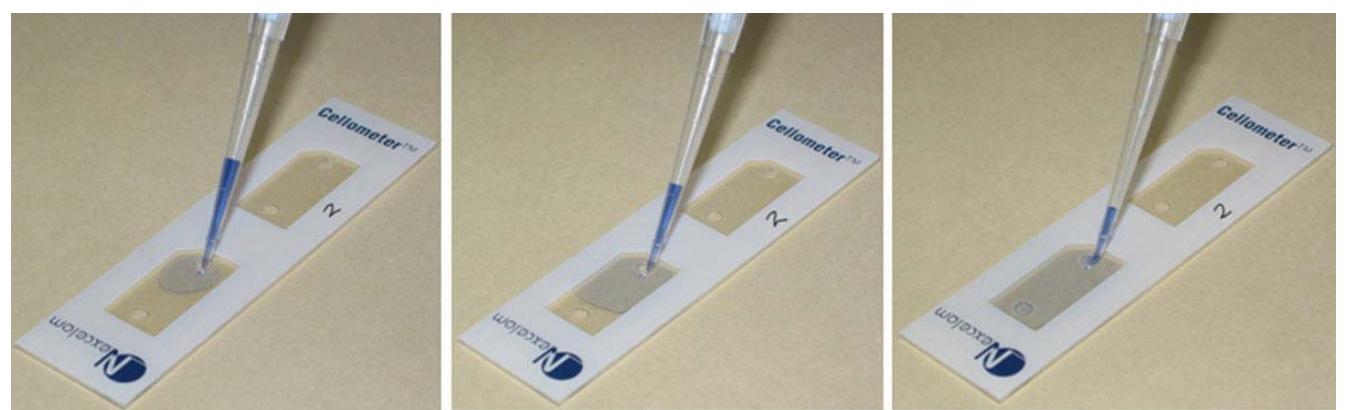

**Load counting chamber by touching pipette tip to a sample introduction port and then pipette. Capillary force automatically spreads the cell sample within the counting chamber.**

Hold the loaded chamber in the white area and stay away from the clear optical window area.

Insert the loaded chamber into Cellometer Auto sample slot, and gently push the slide to the stop. The instrument will count and analyze only the chamber inside the system. To measure the second chamber, remove the slide from Cellometer Auto, turn around the slide, and insert the second chamber in the instrument.

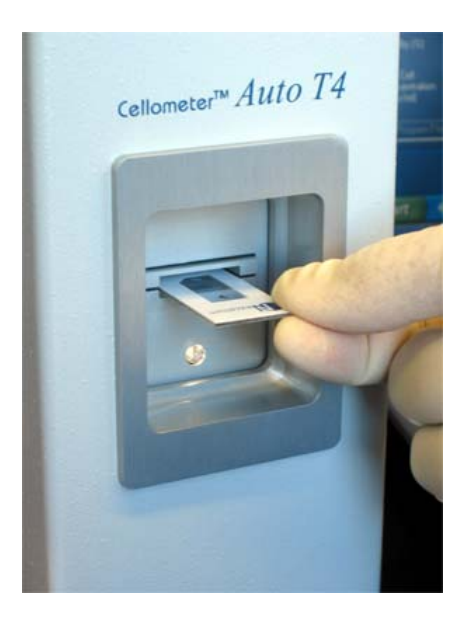

The first time when you use Cellometer Auto, make sure the focus adjustment is correct. After initial setup, Cellometer Auto should do the majority of the counting operation without needing to re-focus.

#### **Procedure to adjust focus**

1. Turn on power switch. Start Cellometer Auto Counter software.

2. Place counting chamber with cells into Cellometer Auto by inserting the chamber until touching the internal stop. The chamber inside the instrument is the one which will be counted.

3. Click the **Display Image** button.

4. Slowly turn **"Focus Knob"** and allow cell image to be displayed on the computer. Adjust Knob until best cell counting focus is achieved: *live cells have a bright center and a clear defined edge*.

Prior to counting cells for the first time, a background image should be taken:

- 5. Remove counting chamber
- 6. From the **Options** menu, select **"Take Background Image".**
- 7. Click **OK** to proceed

This does not need to be done for subsequent uses.

#### **Getting Started**

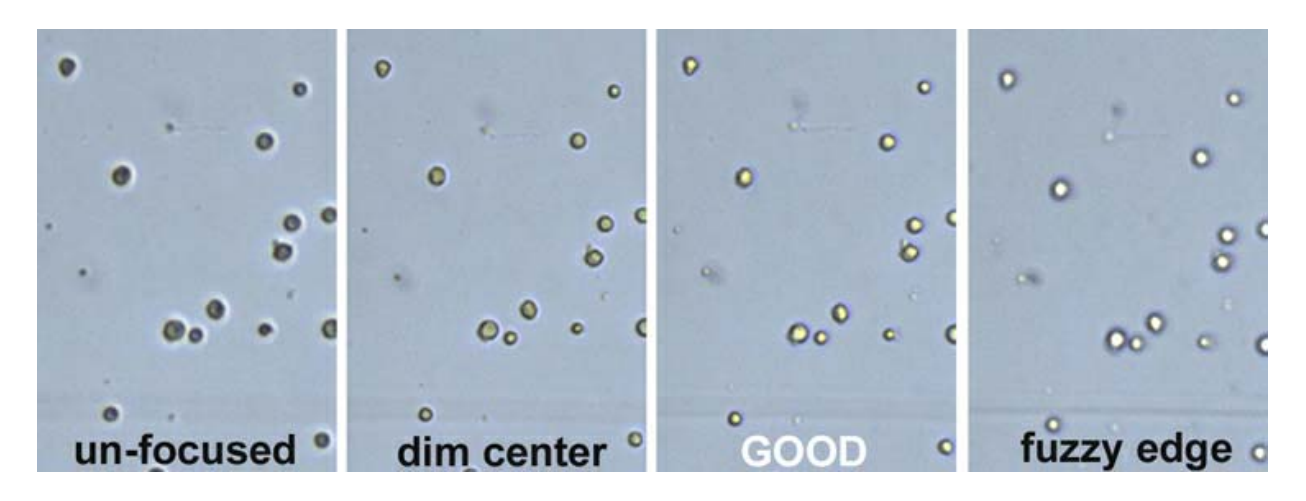

Click "Count" button while the cell image is displayed. ("Display Image" button must be pressed first to enable "Count" button.) The progress bar at the bottom of the software panel indicates counting in progress. A numeric counter also displays updated cell counts.

Cell counting data are displayed in the left section of the software panel. Cell count, mean diameter, and cell concentration are displayed. When the "Test Viability" selection is checked, results are for live cells only, and a percentage viability is reported as well. The percentage viability is calculated as live cell count as a percentage of total cell count, including live and dead cells.

If you would like to change your parameters you can utilize this Recount Image icon to recount your cell sample. This step can only be completed before you save your data.

Cell counting results can be saved into a data file. The data file name is displayed at the lower left corner of the software panel. To change the data file, use menu item File->New Data File. Click Save Data button to save data. Click View Saved Data button to view saved data in the currently selected data file.

Images can be saved by using menu item File->Save Images. The software automatically saves all images that are collected for cell counting. The destination folder for the images can be selected through the file selector.

Data analysis features include a sample adjustment calculator and a cell size analysis panel. Based on the measured cell concentration, adjustment is calculated for desired target concentration or cell number. Also, after each cell counting, cell sizes and distribution histogram are provided. Select menu item "Analysis" for these features.

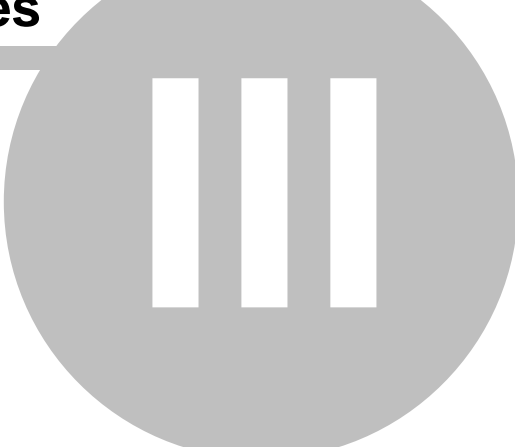

This section describes software features of Cellometer Auto Counter software.

# **3.1 Cellometer software panel**

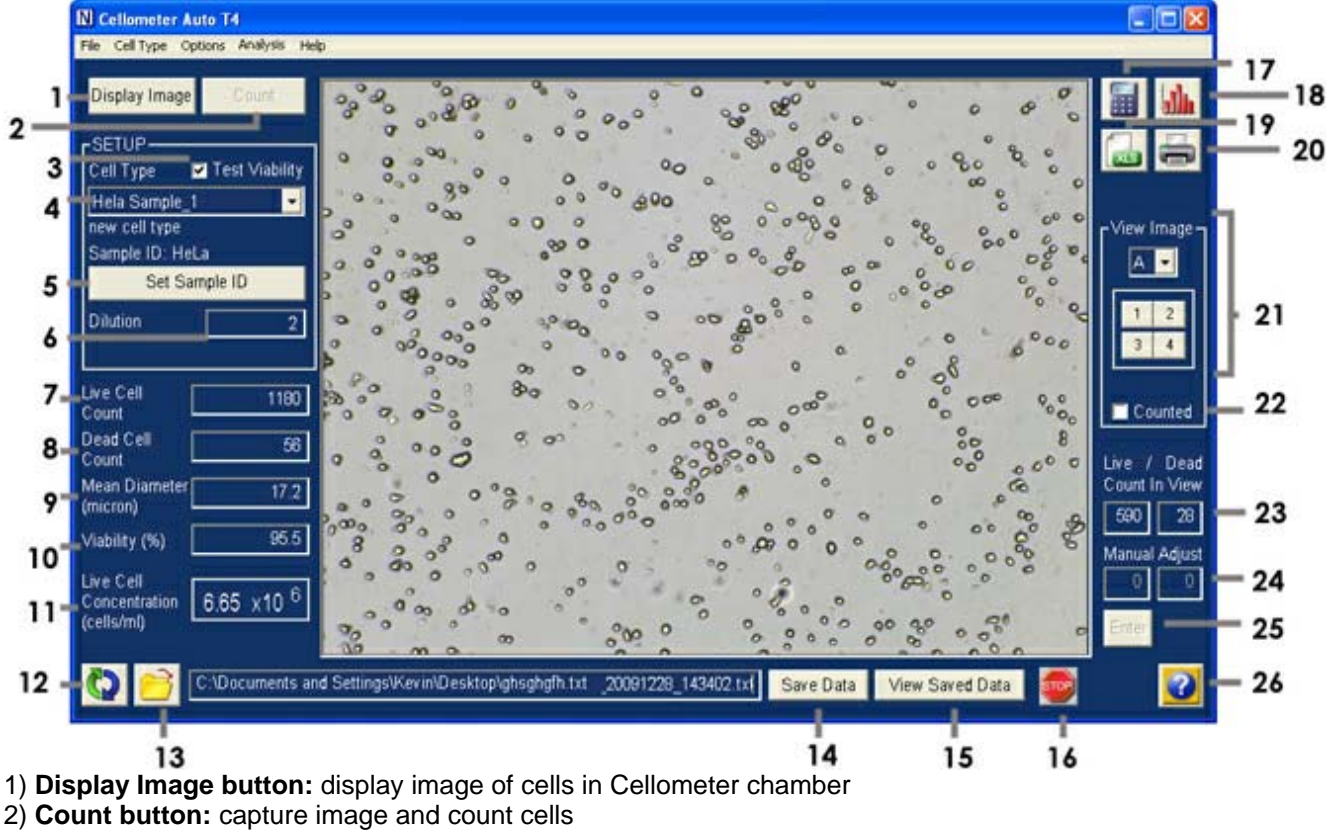

- 3) **Test Viability check box:** when checked, count live and dead cells in one operation
- 4) **Cell Type:** cell name, and cell counting parameters
- 5) **Sample ID:** sample name from user
- 6) **Dilution:** adjust to determine concentration of original sample prior to dilution with e.g. trypan blue
- 7) **(Live) Cell Count:** total number of (live) cells
- 8) **Dead Cell Count:** total number of (dead) cells
- 9) **Mean Diameter:** mean diameter of live cells estimated from cell image in microns
- 10) **Viability (%):** percentage of live cells to total cells
- 11) **(Live) Cell Concentration:** (live) cell concentration (/ml) = Dilution Factor x (Live) Cell Count / Volume
- 12) **Recount:** count a set of captured images again after modifying counting parameters
- 13) **Select Data File:** set the name and location of a data file where counting results can be stored
- 14) **Save Data button:** save date, time, sample ID and counting data into a text file
- 15) **View Saved Data button:** display and print cell counting data from a saved file
- 16) **Stop button:** stop counting, please wait for response
- 17) **Calculate Concentration Adjustment:** launch the Sample Adjustment calculator
- 18) **Show Cell Size Distribution:** open the Cell Size Analysis window

19) **Export Results to Excel:** optionally save captured and counted images as well as counting parameters to an Excel file

- 20) **Print Results:** send counting results to printer
- 21) **Cell image display:** display cell images
- 22) **Counted check box:** when checked, mark the counted cells with an outline
- 23) **Count In View:** number of cells counted in the displayed image

24) **# of live and dead cells:** + or - number of live or dead cells for manual adjustment 25) **Manual Adjustment Enter:** adjust number of cells based on manual inspection 26) **Get Help button:** direct access to user manual, on-line resources, video tutorials and contact with Applications Specialist. Requires internet connection.

#### **"Display Image" button**

display image of cells in Cellometer chamber

#### **"Count" button**

capture image and count cells

# **"Speed Count" button**

"Count" button changes into "Speed Count" when Speed Count option is selected

#### **"Save Data" button**

save Date, Time, Cell Type, Sample ID, Live Cell Count, Viability, Mean Diameter, Dilution Factor, Live Cell Concentration into a text file

#### **"Manual Adjustment Enter"**

adjust number of cells based on manual inspection

**"Counted" check box** when checked, mark the counted cells

**"Viability" check box** when checked, count live and dead cells

#### **"Details" check box**

when checked, show panel for images

**"Cell Type"**  define the cell name, and cell counting parameters

**"Sample ID"** sample name from user

#### **"Dilution"** adjust to determine concentration of original sample prior to dilution with e.g. trypan blue

#### **"(Live) Cell Count"** total number of (live) cells

**"Viability"** % of live cells to total cells

#### **"Mean Diameter"**  mean diameter of live cells estimated from cell image in microns

# **"(Live) Cell Concentration"**

(live) cell concentration (/ml) = Dilution Factor x (Live) Cell Count / Volume

# **"Count In View"**

number of cells in the display

# **3.2 Cellometer software menu items**

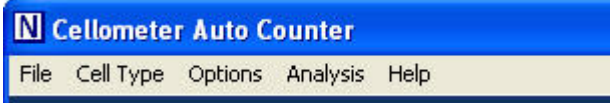

#### **Load Image for Display**

Load one image from saved Cellometer Auto images for display only

#### **Load Image and Count**

Load two saved Cellometer Auto images for counting. One Cellometer Auto image can be used twice.

#### **New Data File**

Change to a different data file or name a new data file where Cellometer Auto counting data is saved.

#### **Open Data File**

Open an existing data file where counting results can be saved

#### **Save Image** Save Cellometer Auto images from measurement location A and B in bitmap format

#### **Save Counted Images**

Save captured images after counting with counted cells outlined

#### **Print Results**

Send counting results to a printer

#### **Export Results to Excel**

Optionally save captured and counted images as well as counting parameters to an Excel file

#### **Exit**

Quit Cellometer Auto Counter software

# **Cell Type Wizard**

Use New Cell Type Wizard to set up a new cell type

#### **Import/Export**

Import or export a new cell type from the cell type library

#### **New Cell Type**

Start a new cell type using manual method

#### **Edit Cell Type**

Change parameters for the Cell Type currently selected in the Sep Up box

#### **Delete Cell Type**

Delete Cell Type currently selected in the Sep Up box

#### **Set Current as Default**

Set Cell Type currently selected in the Set Up box as the Cell type after restart Cellometer Auto Counter software.

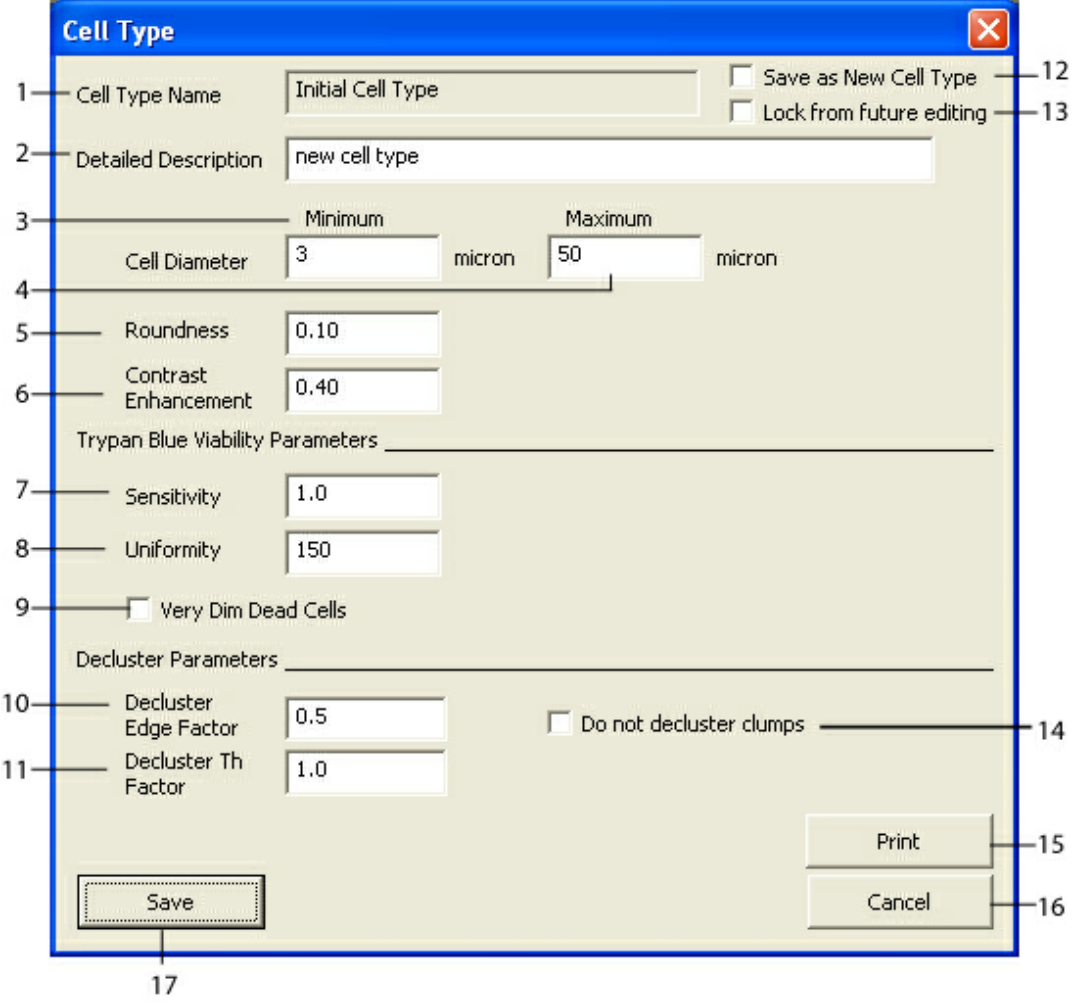

- 1. Cell type name
- 2. Cell type description
- 3. Minimum cell diameter that is counted
- 4. Maximum cell diameter that is counted
- 5. Roundness of the cells that are counted
- 6. Contrast of cells counted
- 7. Define degree of dark center for dead cell count
- 8. Define uniformity with cell for dead cell count
- 9. Check to pick up very dim dead cells
- 10. Increase to decluster clumpy cells with weak boundary
- 11. Modify for cell boundary definition. Keep default for majority of cells.
- 12. Click to save as new cell type
- 13. Click to lock from future editing
- 14. Check to count cell clumps as single cells. May need to increase Maximum cell size to include larger clumps. Normally checked when counting small cells such as lymphocytes, splenocytes, thymocytes, PBMCs, etc.
- 15. Print captured data
- 16. Click to NOT save cell parameter changes
- 17. Click to save cell parameter changes

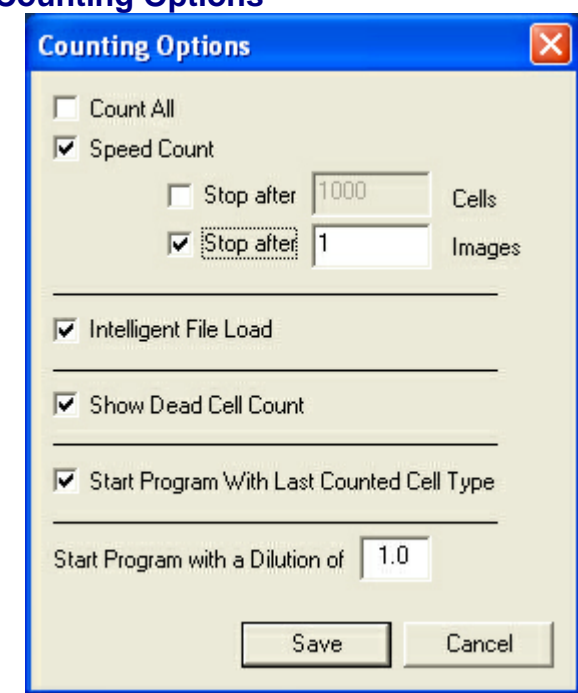

**"Counting Options"**

**Count All** - count all cells in total areas

**Speed Count -** stop counting after reaching user defined number of cells or images have been counted **Stop Counting Over** - upper limit of cell number for Speed Count

**Intelligent File Load** - Automatically load all saved images in a file for a given sample

**Show Dead Cell Count**- Allows you to view all of the dead cell in your sample.

**Start Program With Last Counted Cell Type** - when checked, the default Cell Type will be the last Cell Type that was used before exiting the software

**Start Program with a Dilution of** - Set a default dilution factor.

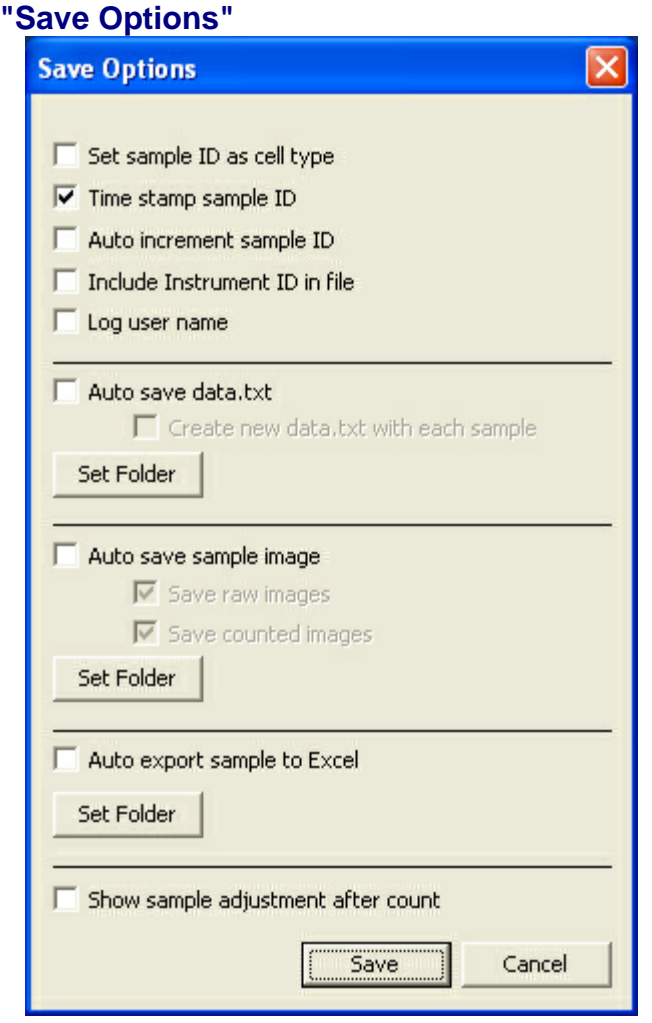

**Set sample ID as cell type:** Checking this box will auto input the Sample ID to match the Cell Type parameter name being used for counting.

**Time stamp sample ID:** Checking this box will auto append the Sample ID with the date and time the count was performed.

**Auto increment sample ID:** Checking this box will auto append the Sample ID with an incremental numerical value. Example: CHO sample\_001

**Include Instrument ID in file:** Checking this box will auto append the Instrument ID to the sample ID after the count is performed.

**Log user name:** Checking this box will require the user to enter in an ID that will be recorded with the data. **Auto save data.txt:** Checking this box will auto save the data into the Data.txt file after a count is performed. **Create new Data.txt with each sample:** Checking this box will auto create a new data.txt file for each sample and save the counting results to it after a count is performed.

**Set Folder:** These buttons bring up the File Dialog Window which allows the user to specify where the data. txt, images and/or Excel files will be saved when Auto Save boxes are checked.

**Auto save sample image:** Checking this box will auto save the images to the folder specified using the Set Folder command.

 $\overline{\infty}$ 

**Save raw images / Save counted images:** Checking these boxes indicate which type of images will be saved when the Auto save sample image box is checked.

**Auto export sample to Excel:** Checking this box will auto export the counting data, results and calculations into an Excel file which will be saved in the location specified by using the Set Folder command.

#### **"Take Background Image"**

take an image without Cellometer chamber

#### **"Exposure Adjustment"**

adjust image brightness

 **"Show Exposure Adjustment"-** display Exposure Control Bar for adjusting exposure time  **"Save Exposure Time As Default" -** set adjusted exposure time as default

#### **"Instrument Options" -** select Auto T4 or M10 instrument

#### **Sample Adjustment**

**Measured Concentration:** cell concentration measured by Cellometer **Original Sample Volume:** total volume of cell sample **Total Cell Number in Sample:** total number of cells in the original sample **Sample Adjustment:** instructions for sample adjustment to obtain desired results

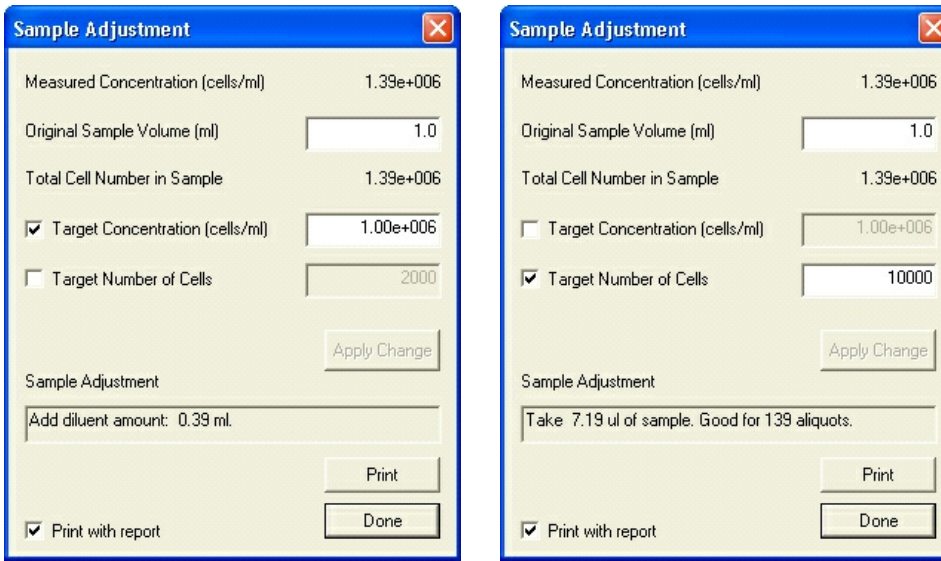

concentration

**Target Concentration:** desired cell concentration (/mL)

**Apply Change:** to calculate adjustment

Calculator #1: adjust to obtain target cell Calculator #2: adjust for target number of cells**Target Number of Cells:** desired number of cells

# **Show Size Distribution**

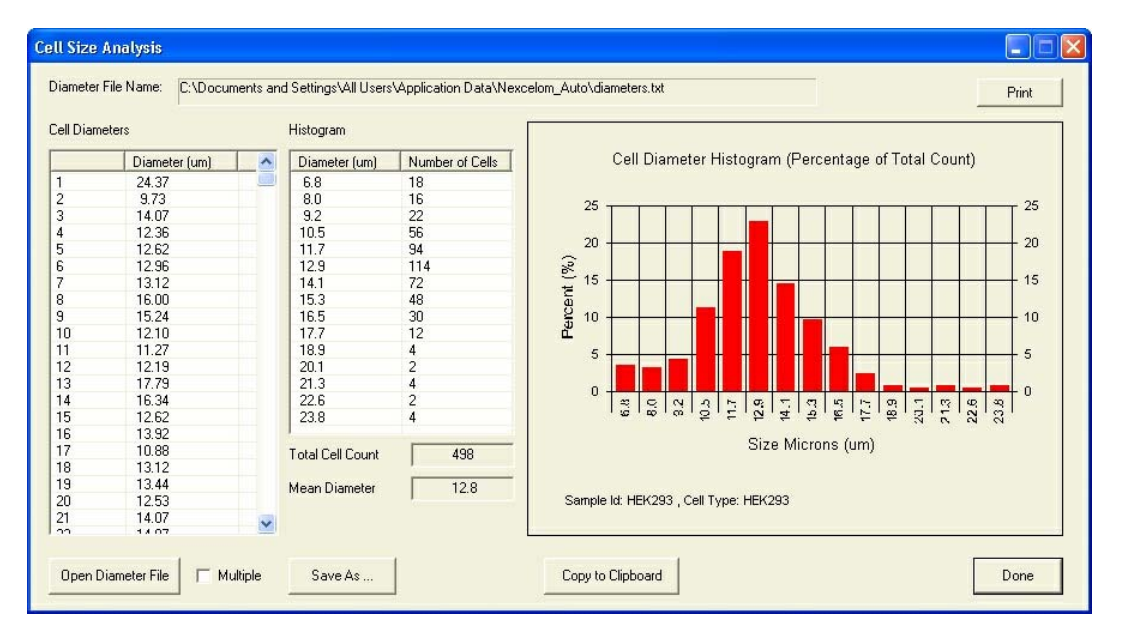

**Print:** print cell size histogram

**Save As:** save cell diameter values to a data file

**Open Diameter File:** open an existing cell diameter file

**Multiple:** check to load and display multiple cell diameter files (up to 5)

**Copy to Clipboard:** copy diameter data and histogram to Clipboard. This data can be pasted into a Word, Excel or PowerPoint document

This menu item includes the following functions.

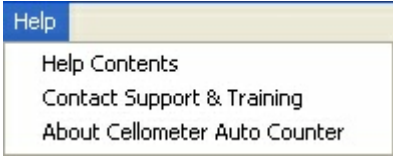

#### **Help Contents**

The online help consists of instructions for operating Cellometer Auto Counter and software references.

#### **Contact Support and Training**

Launches Nexcelom's online resources page, which contains: video tutorials, submit a support ticket with sample images, and access to FAQs and Application notes. (Internet connection required)

#### **About Cellometer Auto Counter**

Displays version number of Cellometer Auto software currently installed.

All of these support pages can also be accessed by simply clicking the "Get Help" button bottom right hand side of the Cellometer software.

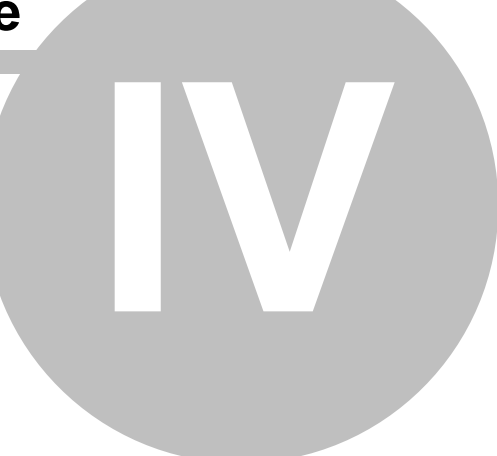

This section describes recommended procedures to perform some routine operations with Cellometer Auto Counter software.

# **4.1 Background image**

Use the following steps for this function.

- 1. Place a Cellometer chamber with cells into Cellometer Auto instrument
- 2. "Display Image"
- 3. Focus if necessary
- 4. Remove Cellometer chamber from Cellometer Auto instrument
- 5. Options -> Take Background Image
- 6. Wait until the Background Image is saved
- 7. Click OK

# **4.2 Exposure adjustment**

Use the following steps for this function.

- 1. Options -> Exposure Adjustment -> Show Exposure Adjustment
- 2. Slide Exposure Adjustment Bar to change exposure time for current measurement
- 3. Options -> Exposure Adjustment -> Save Exposure Time As Default when desired

# **4.3 Manual adjustment for cell counts**

Use the following steps for this function.

- 1. Enable Counted
- 2. Click high resolution panels 1 through 4
- 3. Type # of cells to change next to "Enter" button
- 4. Push "Enter" button
- 5. Modified cell count is displayed in the "Cell Count"
- 6. Modified cell count is used to calculate "Live Cell Concentration"

In case there are too few cells to count by Cellometer Auto, cell concentration is estimated by:

- 1. Click "A" and "Counted"
- 2. Manual count cells in "A"
- 3. Input the number of cells in "Manual Adjust" then "Enter"
- 4. Estimated cell concentration will be displayed in "Cell Concentration"

# **4.4 Set up new cell type**

Use the following steps for this function.

- 1. Place a Cellometer chamber with new cells into instrument
- 2. "Display Image" (Make sure cells are focused)
- 3. File -> Save images
- 4. Cell Type -> New Cell Type
- 5. Type cell name
- 6. File -> Load image and Count
- 7. View images in the high resolution panels (1 to 4)

- 8. Cell Type -> Edit Cell Type to modify cell type parameters.
- 9. Recount the same images using edited cell type parameter
- 10. Repeat steps 6 through 9 when necessary

## **4.5 Speed Count**

Use the following steps for this function.

- 1. Options -> Counting Options -> Speed Count
- 2. Input the number above which count will stop
- 3. Counting stops at the frame after the upper number is reached
- 4. Input the number of images
- 5. The counting stops after the upper image limit is reached

# **4.6 Count new samples**

Use the following steps for this function.

- 1. Pipette cells into Cellometer chamber
- 2. Start Cellometer software
- 3. Place Cellometer counting chamber in instrument
- 4. "Display Image"
- 5. Focus when necessary
- 6. Select "Cell Type"
- 7. Input sample ID and Dilution factor
- 8. Click "Count"
- 9. Save data if desired
- 10.Save image if desired

To stop cell counting, click "STOP" button. The software must complete counting a frame before it stops, so there is a short delay before counting is stopped.

# **4.7 Count from saved images**

Use the following steps for this function.

- 1. File -> Load Image and Count
- 2. Select the first image file. Note- If you previously checked the Intelligent file load box under counting options you will only need to select the first image. The remaining images will load automatically.
- 3. Select the second image file
- 4. Counting will start automatically

## **4.8 Save images**

Use the following steps for this function.

- 1. Place a Cellometer chamber with cells into Cellometer Auto instrument
- 2. "Display Image"
- 3. Focus if necessary
- 4. File -> Save Images
- 5. Select location for image files
- 6. Input prefix portion of the filename
- 7. Click Save

If the image is intended for further analysis using Cellometer Auto Counter software, do not change file name.

# **4.9 Multiple sample histogram**

Use the following steps for this function.

- 1. Analysis -> Cell size analysis
- 2. Check "Multiple"
- 3. Open Diameter File

Open first saved cell diameter file Open second saved cell diameter file

....

(up to 5 diameter files)

4. Histogram of multiple sample is ready to be copied on clipboard

# **4.10 Copy cell size data and histogram**

Use the following steps for this function.

- 1. Open Word or Excel file
- 2. Analysis -> Cell size analysis
- 3. Open Diameter File (if the desired data is not the current counting results)
- 4. Copy to Clipboard
- 5. Go to Word or Excel file
- 6. Edit ->Paste to paste cell diameter distribution data or Edit -> Paste Special -> Picture to paste histogram

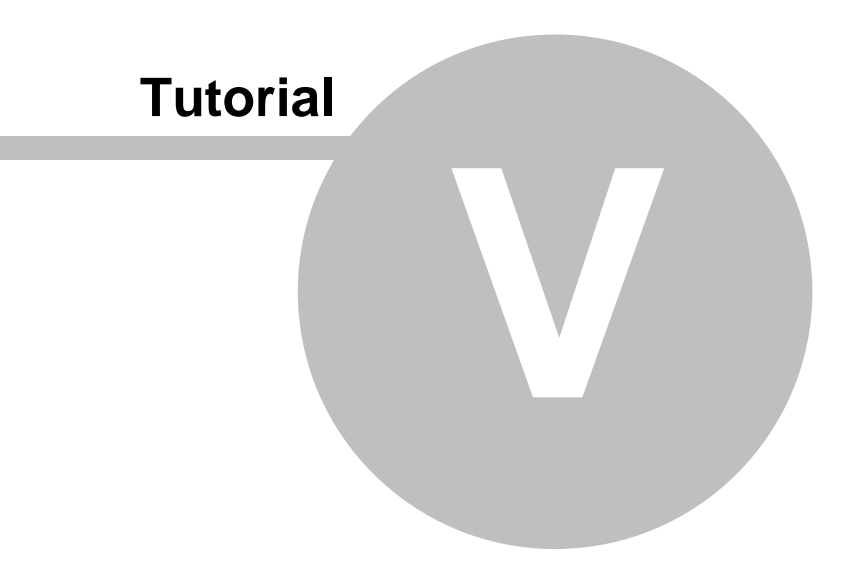

This section includes several tutorials to illustrate how to perform some routine functions with Cellometer Auto Counter.

# **5.1 Cell concentration range**

Cell sample concentration range corresponding to the instrument:

- Auto T4: 2.5 x 10<sup>5</sup> to 1.0 x 10<sup>7</sup> cells/mL
- Auto M10:  $5.0 \times 10^5$  to  $2.0 \times 10^7$  cells/mL

If the cell concentration is too high, counting results are not reliable due to clumping of cells.

Inspect displayed live image to make sure cell sample in the counting chamber fits the proper concentration range.

After counting, use "Counted" to review counting results.

# **5.2 Test viability**

Cellometer Auto is used to count total cells or viable cells depending on user's selection.

For best viable cell measurement, 0.2% trypan blue is used to stain cells.

To prepare 0.2% trypan blue stock solution:

1. Dilute standard trypan blue, typically at 0.4%, with PBS (or other solutions used with your cells)

2. Make sure trypan blue does not have microscopic crystals, as shown in the figure below

The stock solution can be stored at room temperature.

If your cell images contain small trypan blue crystals, filter your solution through a  $0.2 \mu m$  filter.

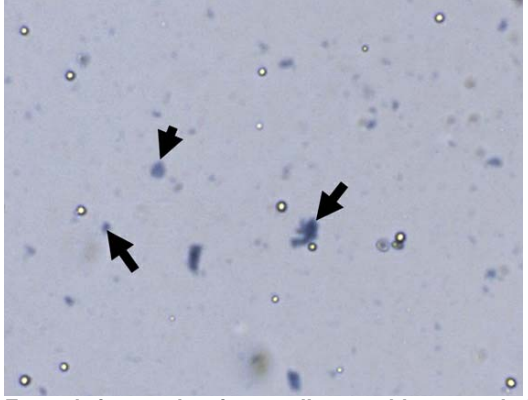

**Example image showing small trypan blue crystals (indicated by arrows) that need to be filtered for accurate cell counting.**

#### **Viable cell concentration and viability measurement procedure**

- 1. Make 0.2% trypan blue stock solution
- 2. Stain cells with 0.2% trypan blue solution (1:1 for dilution factor of 2)
- 3. Load the counting chamber
- 4. Check "Test Viability" on Cellometer software

- 5. Enter in dilution factor
- 6. Count cells
- 7. Output displays "Live Cell Concentration" (cells/ml), and "Viability" (%)
- 8. Check "Counted"

Live cells are indicated by green outlines, and dead cells are indicated by red outlines, as seen in the figure (b) below.

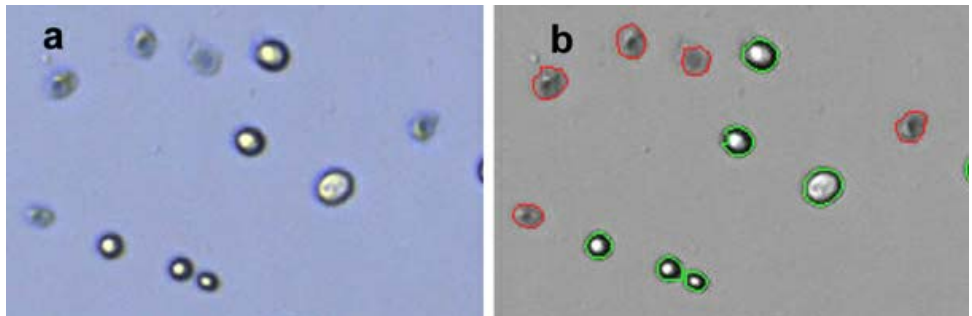

**MCF7 cell viability measurement using Auto T4: (a) MCF7 cell image and (b) counted MCF7 cells.**

# **5.3 Set up a new cell type**

#### **Method 1: Import from Cell Library**

Import pre-existing cell type parameters from Cell Library installed with Cellometer Auto Counter software

- 1. Cell Type
- 2. Import Cell Type
- 3. Select Cell Type from Cell Type in Cell Library
- 4. Click ">>"
- 5. Click "OK"
- 6. Review selected Cell Type in the "Set Up" "Cell Type" drop down menu

#### **Method 2: Use New Cell Type Wizard**

Follow interactive instructions to set up new cell type parameters using saved or live cell images

- 1. New Cell Type Wizard
- 2. Select Using Live or Saved Image Live Image is used when Auto T4 is loaded with the counting chamber with cells. Saved Image uses saved Auto T4 cell images.
- 3. Process images to initiate cell parameters
- 4. Input Cell Type Name
- 5. Process cell images to establish cell type parameters
- 6. Visual inspection
	- Click "Counted"
	- Click through "1" to "4"
	- Visually inspect cell image and "counted" image with green, red and yellow outlines
	- Adjust parameters and recount the same sample
	- (See adjust cell type parameter and adjust dead cell parameters for details)

#### **Method 3: Send new cell images to Nexcelom**

To send new cell images to Nexcelom click the "Get Help" button **or the solution on your Software and select** "Go" under Submit a support ticket. From here you can upload your images and have them directly sent to the Nexcelom Support Team.

# **5.4 Adjust cell size parameters**

For each cell type, "Cell Diameter Max." and "Cell Diameter Min." are the maximum and minimum cell sizes respectively.

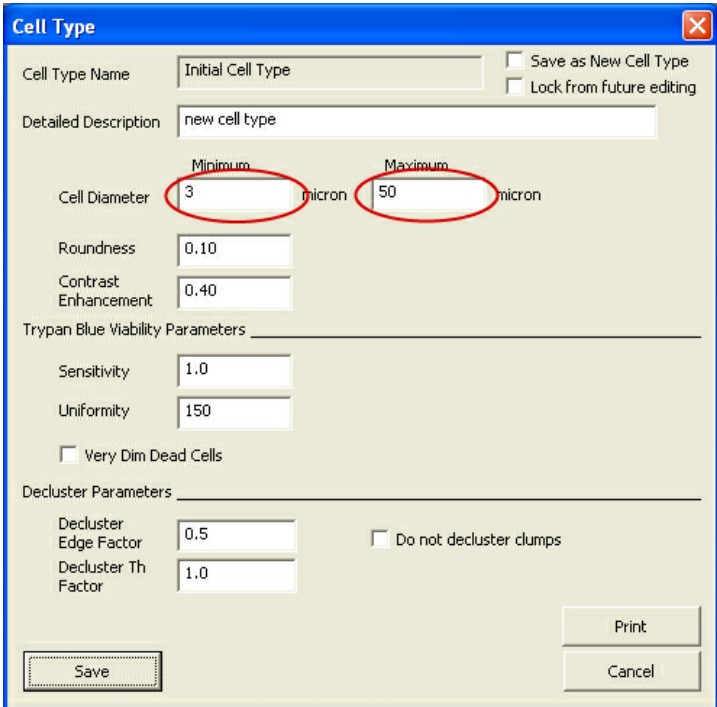

**Cell parameters for HT-29 cell. Arrows point to cell size parameters.**

When cell size parameters are not set up properly, Cellometer software displays graphical indicators. Figure below show counted cells for the same HT-29 image, using difference cell size parameters.

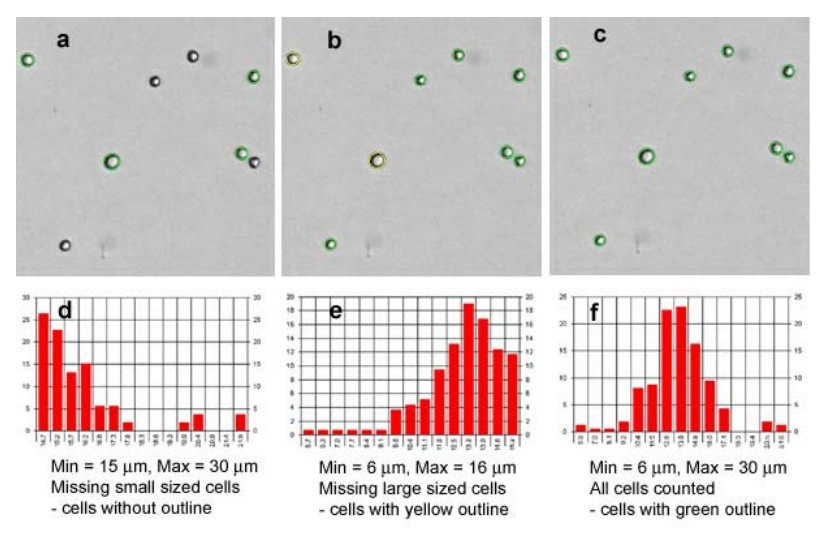

**HT-29 cell counting results measured using different cell size parameters. (a) "Cell Diameter Min." size is too large. Cells smaller than 15** μ**m are not counted, as indicated by missing outlines. (b) "Cell Diameter Max." is too small. Cells larger than 16** μ**m are not counted, as indicated by the yellow outlines. (c) Both "Cell Diameter Min." and "Cell Diameter Max." are set up properly to include all cells. (d), (e) and (f) are respective cell size histograms for (a), (b), and (c). They are also used to establish cell size parameters.**

# **5.5 Adjust dead cell parameters**

Default settings of "Dead Cell Parameters" provide fastest counting speed for standard cell types that are stained solid dark blue by trypan blue.

There are some cell types with different morphology when stained with trypan blue.

#### **Weak blue dead cell**

In order to pick up weak blue dead cells, activate "Very Dim Dead Cells" by check "Modify Dead Cell Parameter" and check "Very Dim Dead Cells".

"Contrast Enhancement" for dead cells can be higher than that of the live cells.

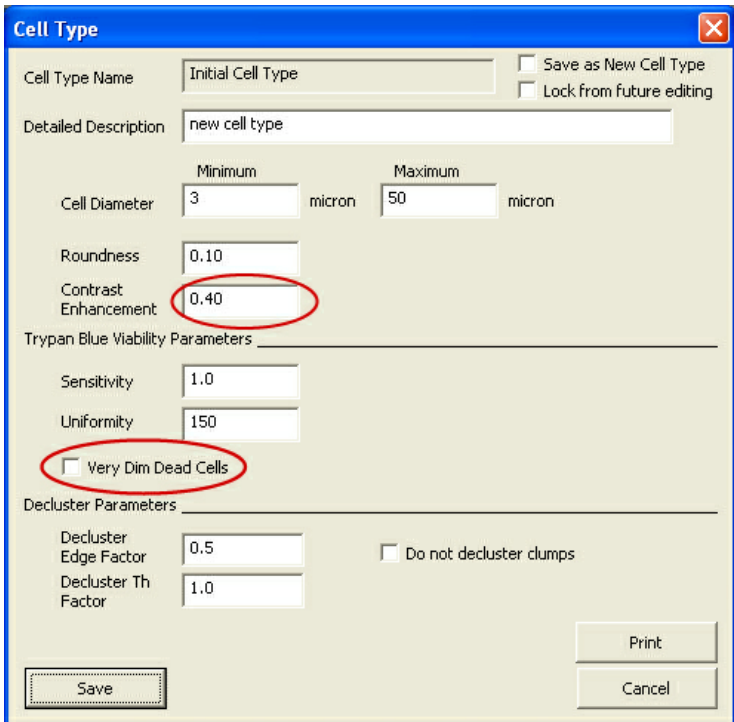

**Cell parameters for Cos7. "Very Dim Dead Cells" is checked**

#### **Dead cells with a brighter center**

Dead cells of this type have small bright centers, as shown in the following figure for CHO cells.

Dead cell parameter "Sensitivity" is modified to pick up this type of dead cell.

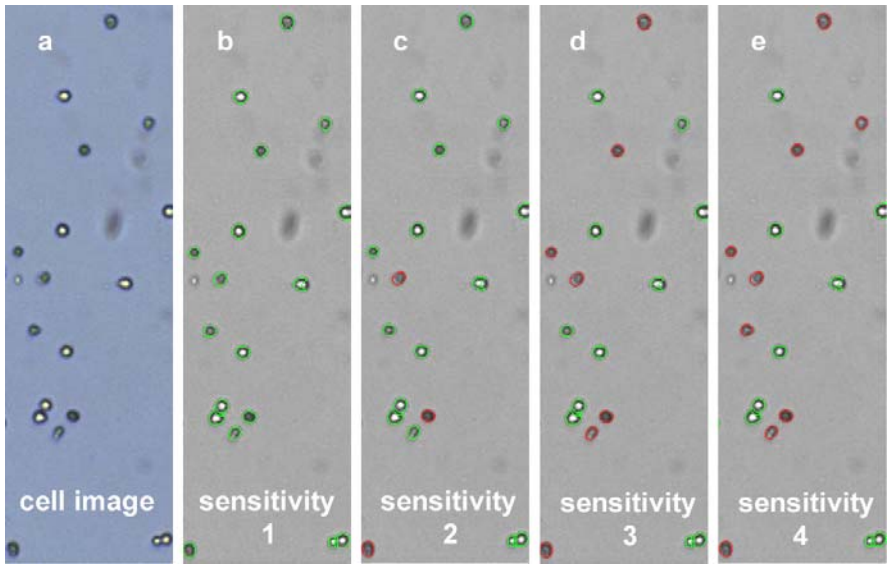

**CHO cell counting results with different "sensitivity" settings. (a). CHO cell image, (b) to (e) sensitivity of the dead cell parameter was increased incrementally from 1 to 4, respectively. Green outlines indicate live cells while red outlines indicate dead cells. Both live and dead cell counts in (e) agree with visual observation of cell image in (a).** 

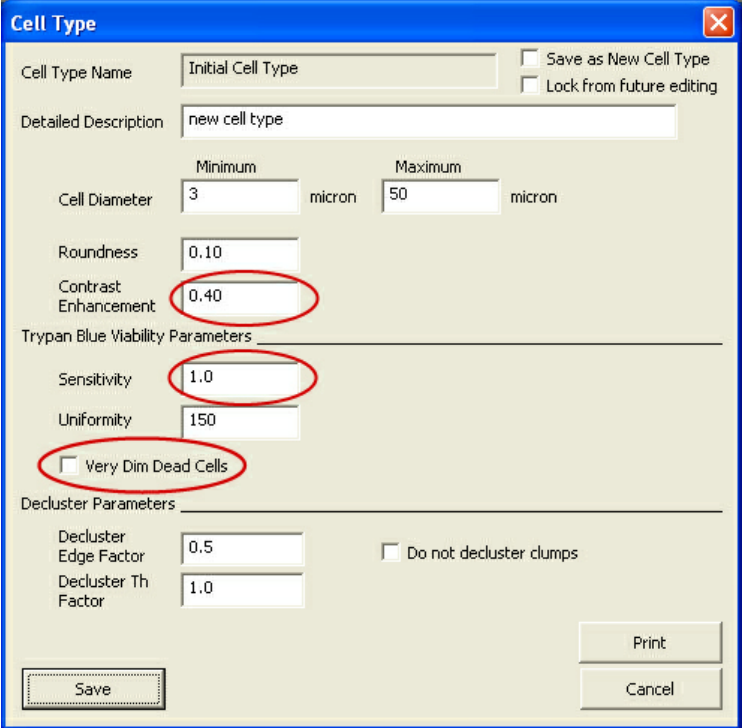

**CHO cell parameters with high "Sensitivity" settings.**

# **5.6 Adjust decluster parameters for clumpy cells**

For decluster function, there are two parameters used by Cellometer software to separate cells connected to each other. They are "Decluster Edge Factor" and Decluster threshold factor ("Decluster Th Factor"). The default settings of "Decluster Edge Factor" and "Decluster Th Factor" are 0.5 and 1.0, respectively.

For the majority of cell types, default settings are adequate to separate clumpy cells. However, some cell types, such as MCF7, PC12, contain cells having dim boundaries within the clump. In this case, decluster parameters are modified to separate them.

#### **Example: Clumpy MCF7 cells**

MCF7 cells are measured using both default and modified decluster settings.

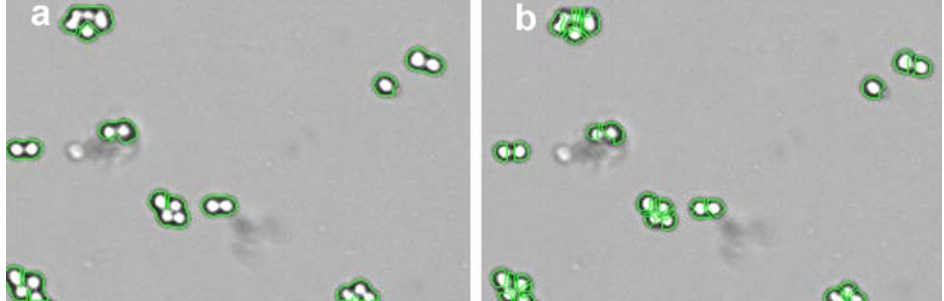

**MCF7 cell counting results (a) with default Decluster setting, and (b) With modified settings.** 

As seen in the above figure (a), when default decluster settings are used, cells within clumps are not fully separated, resulting in MCF7 concentration of  $6.5 \times 10^5$  cell/ml. When modified declustering settings are used, cells within the clumps are separated. The resulting MCF7 concentration is  $8.3 \times 10^5$  cell/ml.

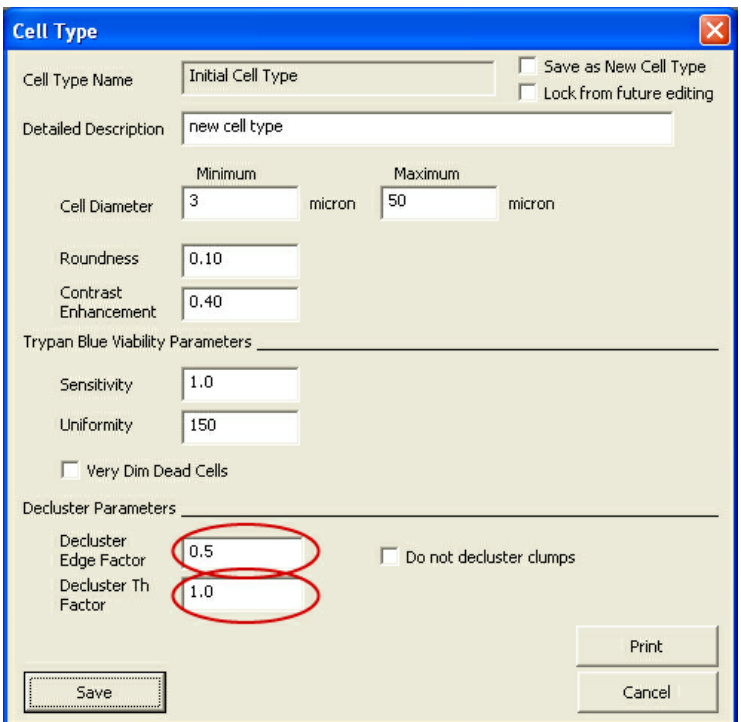

**MCF7 cell type parameters modified for clumpy cells with dim boundaries within clumps.**

# **5.7 Turn on and off declustering for small cells**

Examples of small cells are mouse splenocytes, lymphocytes, thymocytes and PBMCs. Their diameters are typically less than  $7 \mu m$ .

For really small cells, Cellometer Auto focus may influence cell counting when the decluster feature is activated. The following figures show mouse thymocyte counting results, (a) with decluster, and (b) without decluster. The green outlines indicate counted cells. When decluster is turned off by selecting "No Decluster", more cells are counted.

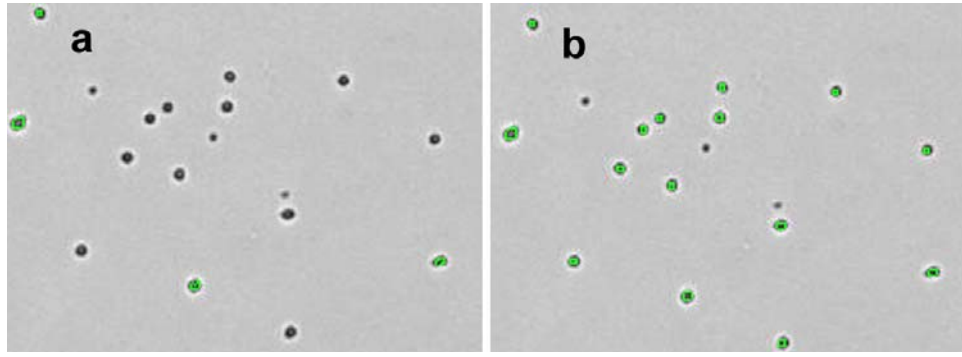

**Mouse thymocyte counting results, (a) with Decluster, and (b) without Decluster.**

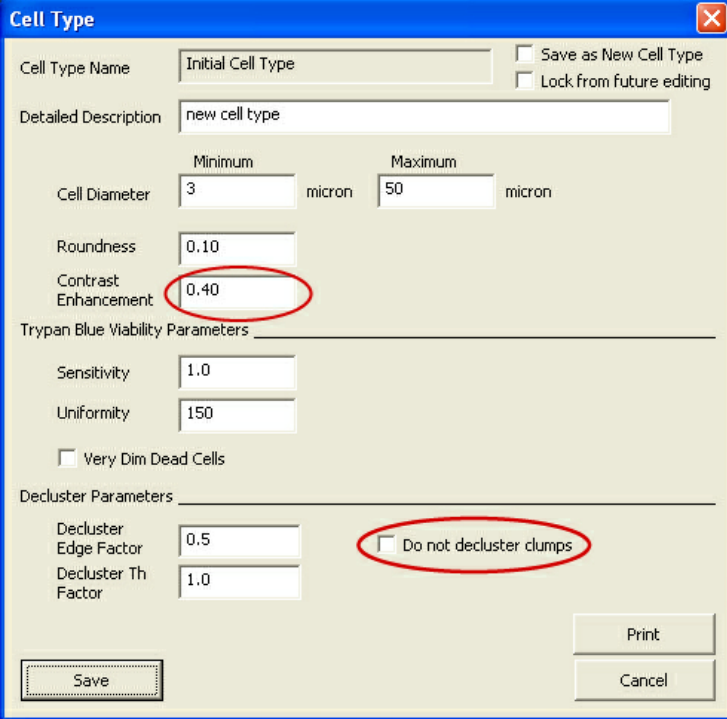

**Mouse thymocyte parameters for cell counts less than 1300.**

However, some samples contain clumpy cells, as shown in the following figure (a). Other samples have very high cell concentration, as shown in 3.7.3 (b). For these samples, Decluster is activated, and Contrast Enhancement is reduced.

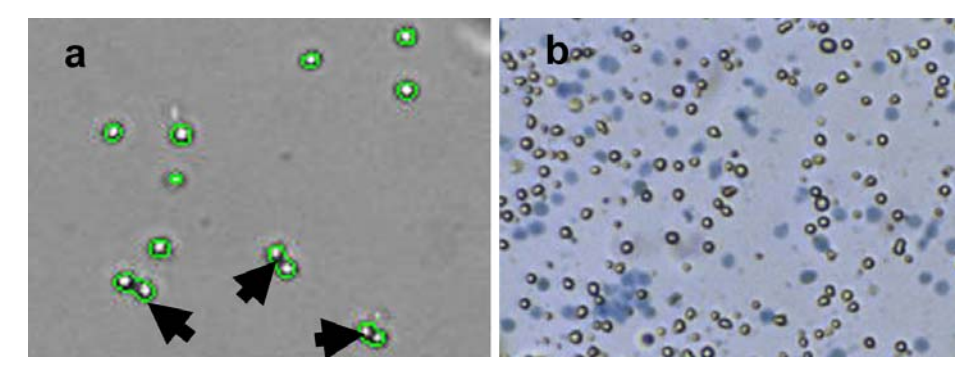

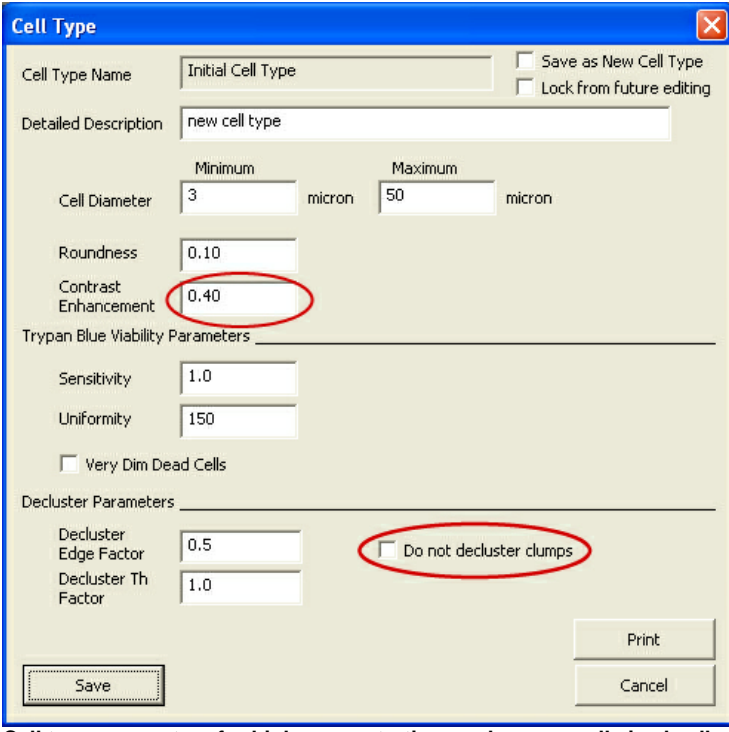

**Cell type parameters for high concentration or clumpy small sized cells.** 

# **5.8 Sample adjustment after cell couting**

Measured Concentration (cells/ml) Cell concentration just measured by Auto Original Sample Volume Cell sample volume

Total Cell Number in Sample Total number of cells in the original sample

## **Calculator #1: Desired cell concentration**

**Input**: Target Concentration **Click**: Apply Change

**Display**: Instruction for dilution or concentration in Sample Adjustment

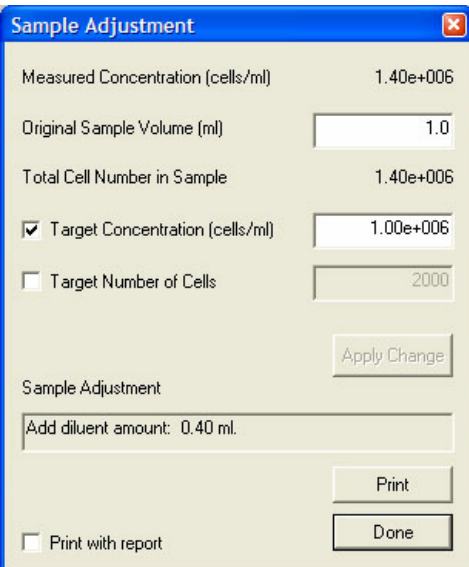

# **Calculator #2: Target Number of Cells**

**Input**: Target Number of Cells **Click**: Apply Change **Display**: Pipetting volume and number of aliquots in Sample Adjustment

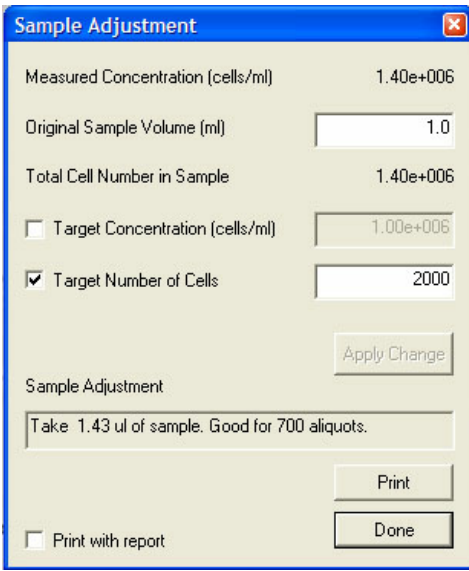

# **5.9 Cell size analysis**

#### **Sample Adjustment**

**Measured Concentration:** cell concentration measured by Cellometer **Original Sample Volume:** total volume of cell sample **Total Cell Number in Sample:** total number of cells in the original sample **Sample Adjustment:** instructions for sample adjustment to obtain desired results

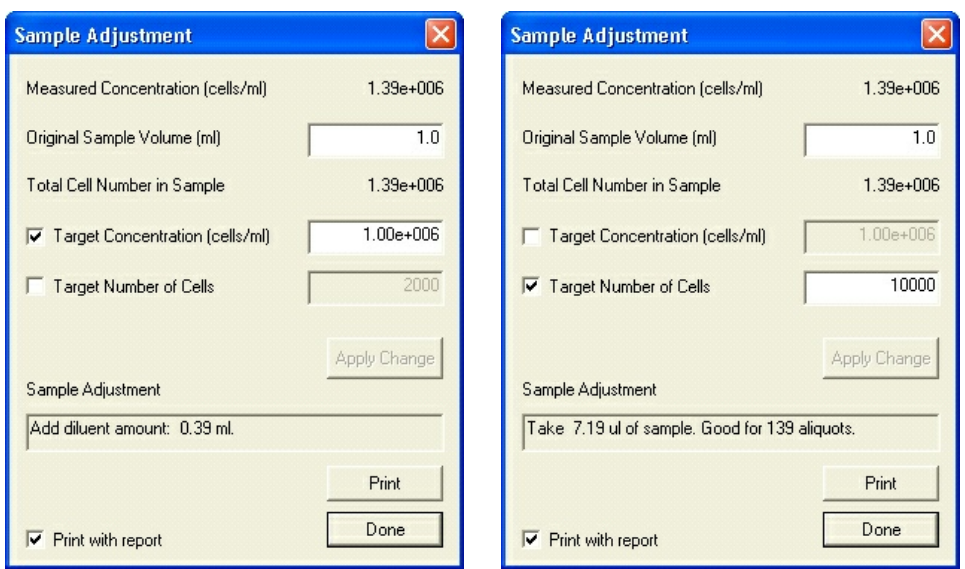

Calculator #1: adjust to obtain target cell Calculator #2: adjust for target number of concentration

**Target Concentration:** desired cell concentration (/mL) **Apply Change:** to calculate adjustment cells**Target Number of Cells:** desired number of cells

#### **Show Size Distribution**

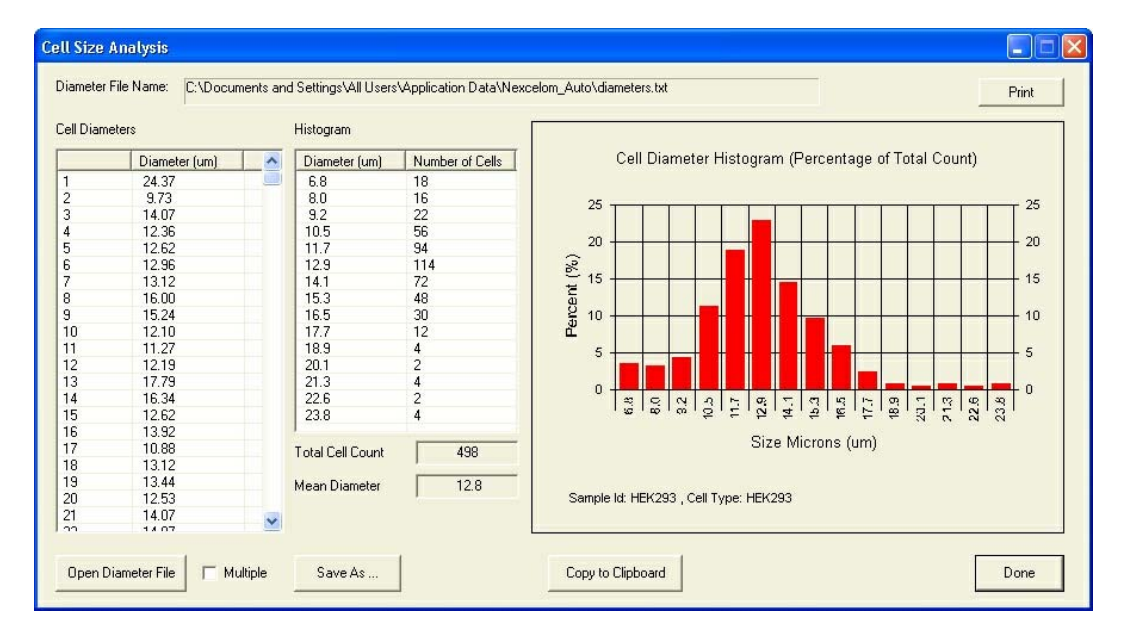

**Print:** print cell size histogram **Save As:** save cell diameter values to a data file **Open Diameter File:** open an existing cell diameter file **Multiple:** check to load and display multiple cell diameter files (up to 5) **Copy to Clipboard:** copy diameter data and histogram to Clipboard. This data can be pasted into a Word, Excel or PowerPoint document

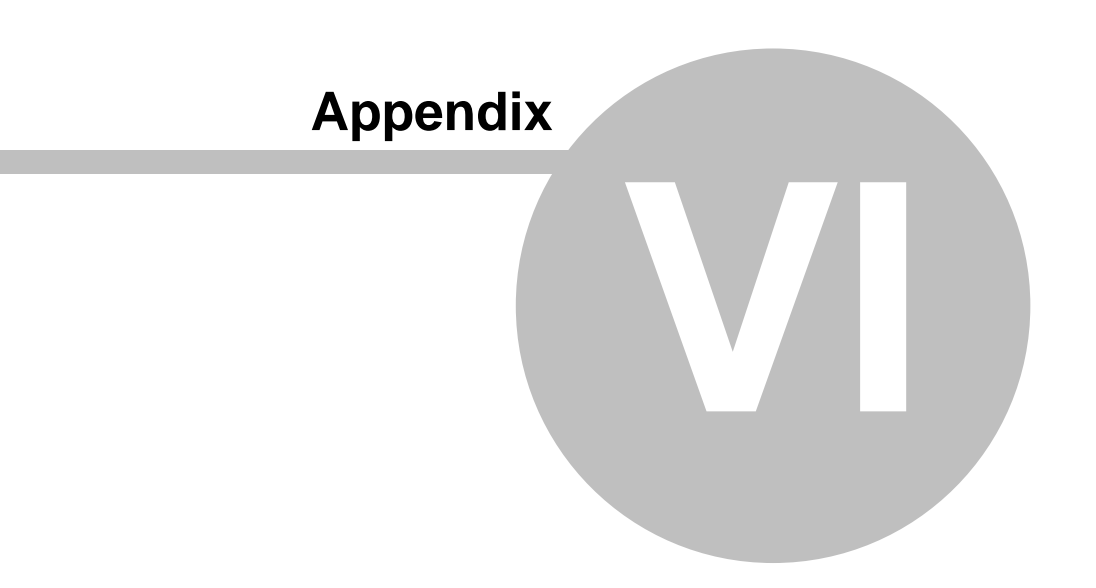

**Appendix**

# **6 Appendix**

# **6.1 Spectifications**

Cellometer Auto is an imaging instrument that acquires cell data from multiple locations of the Cellometer counting chamber. It is connected to a computer via USB 2.0 port.

#### **Instrument Specifications**

Weight: 9 lb ( 4 kg) Size:  $3.5$  in  $\vec{x}$  4 in  $\vec{x}$  12.5 in (9 cm x 10 cm x 32 cm) Wall Adaptor: 100-240 AC, 50-60 Hz, 0.5 A Power to instrument : 12 V DC, 1.5 A Max

# **6.2 Computer check procedure**

This is a procedure to check computer hardware, operating system and setup for Cellometer Auto cell counter.

#### **Computer System Recommendations and Requirements**

Windows 2000, Windows XP (SP2 or SP3), Vista, Windows 7 or higher. 1.6 GHz or higher speed processor 2GB RAM recommended USB 2.0 Port

#### **Appendix**

- a. On your PC, go to Start->Control Panel
- b. Double click "System"

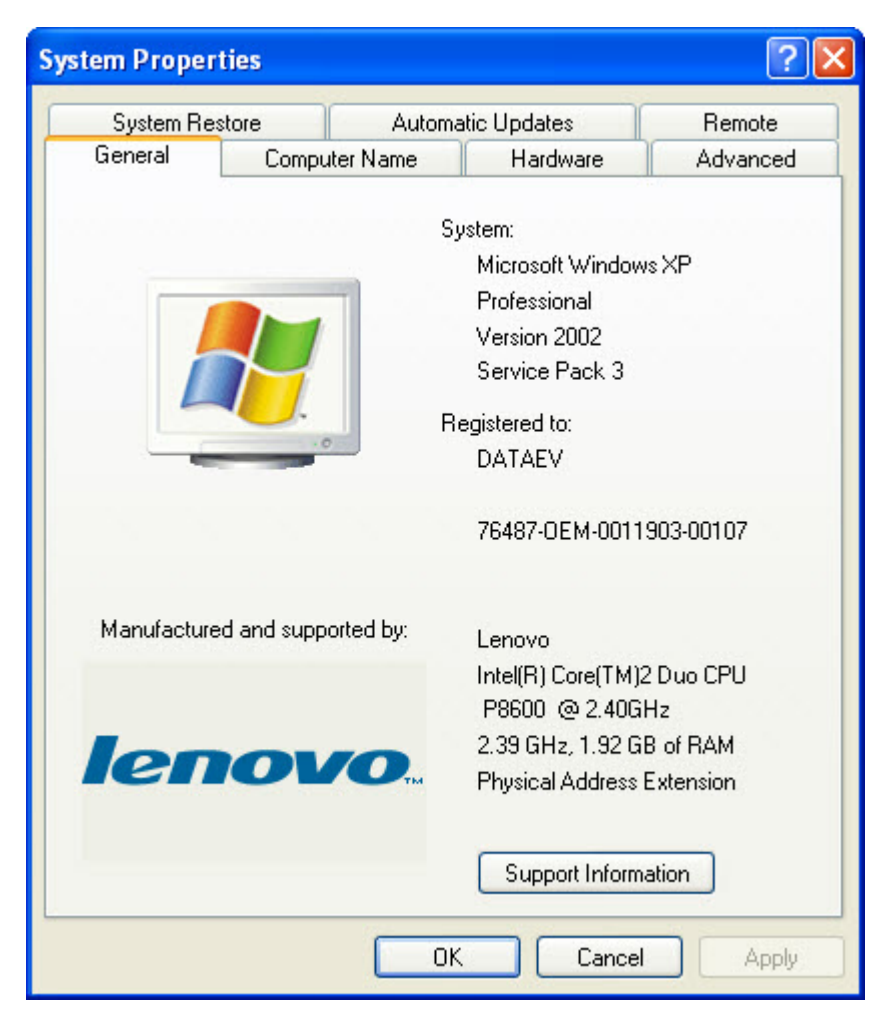

The operating System must be Windows 2000, Windows XP (SP2 or SP3), Vista, Windows 7 or higher for Cellometer Auto Counter software to run.

#### **Installed file locations**

#### **Program Files**

- File location for default settings on English Windows XP and Windows Vista or Windows 7: "C:\Program Files\Nexcelom\"
- On installation CD: "\program files\Nexcelom\"

Files: MFC42D.dll MFCO42D.dll MFCRTD.dll NexcelomIcon.ico Subfolders: \Auto – Contains the software binary Files: Cellometer.exe

\Cell Samples – Contains sample images Files:

AutoT4-HEK293-A.bmp AutoT4-Hela-A.bmp AutoT4-HT29\_blue-A.bmp AutoT4-Jurkat-A.bmp AutoT4-SF9\_blue-A.bmp AutoT4-Vero-A.bmp

\Docs Files:

CellometerAutoCounter.pdf – Software manual in .pdf form

\Drivers – This folder contains a copy of the AutoT4/M10 USB drivers.

#### **Data Files**

#### *IMPORTANT-Users need read/write access to this folder*

- File location for default settings on English Windows XP: hidden folder "C:\Documents and Settings\All Users\Application Data\Nexcelom\_Auto\ "
- File location for default settings on English Windows Vista or Windows 7: hidden folder "C: \ProgramData\Nexcelom\_Auto\"
- On installation CD: "\CommonAppData\Nexcelom\_Auto\"

#### **Files:**

**AutoT4.ini** - software settings and parameters *(users need read/write on this file)*.

**cellbank.txt** - cell library provided by Nexcelom to customer *(users need read access)*.

**cellbankM10.txt** - cell library provided by Nexcelom to customer *(users need read access)*.

**CellometerAutoCounter.chm** - The help file (If having problems with Help Menu "Online Help", copy this file to the "Program Files\Nexcelom" folder.)

**celltypes.txt** - cell library created by the user *(users need read/write on this file)*.

**celltypesM10.txt** - cell library created by the user *(users need read/write on this file)*.

**NoImageBackground.bmp** - software component *(users need read on this file)*.

**background.bmp** - software component, generated by Cellometer software once the instrument is installed. *(users need read/write/create access on this file, other similar files that contain a serial number in the name)*.

**Subfolder:**

**\Deleted** – Contains an archive of deleted cell types.

#### **How to hand load the USB driver:**

This should only be done by an IT professional with Administrator access to the machine.

- 1. Disconnect the instrument from the computer.
- 2. Locate the drivers folder in program files.
- 3. Go to the subfolder \Drivers\Lu170
- 4. Double Click uninstall.bat (This will clean existing drivers)
- 5. Go to the subfolder \Drivers\C1175
- 6. Double Click uninstall.bat (This will clean existing drivers)
- 7. Reboot the computer
- 8. Locate the drivers folder in program files.
- 9. Go to the subfolder \Drivers\Lu170
- 10.Double Click install.bat (This will install a fresh copy of the driver)
- 11.Go to the subfolder \Drivers\C1175
- 12.Double Click install.bat (This will install a fresh copy of the driver)
- 13.Reboot the computer

14.Plug the Cellometer back into the computer

15.Follow the instructions to install the drivers for a Cellometer.

# **USB memory stick installs**

It is often the case that installing from a USB memory stick will result in a failure to load USB drivers during install and crash the install. If this happens, copy the install from the memory stick to the desktop of the computer and install the software from the desktop location.

Customer Service

Nexcelom Bioscience LLC 360 Merrimack Street Building 9 Lawrence, MA 01843, USA

Phone: 978-327-5340 Fax: 978-327-5341 Email: support@nexcelom.com<br>www.nexcelom.com Rev. B www.nexcelom.com